U-Gov

**Modulo DIDATTICA – Processo Regolamenti dei Piani di studio**

**13/01/2015**

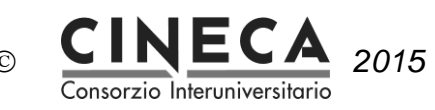

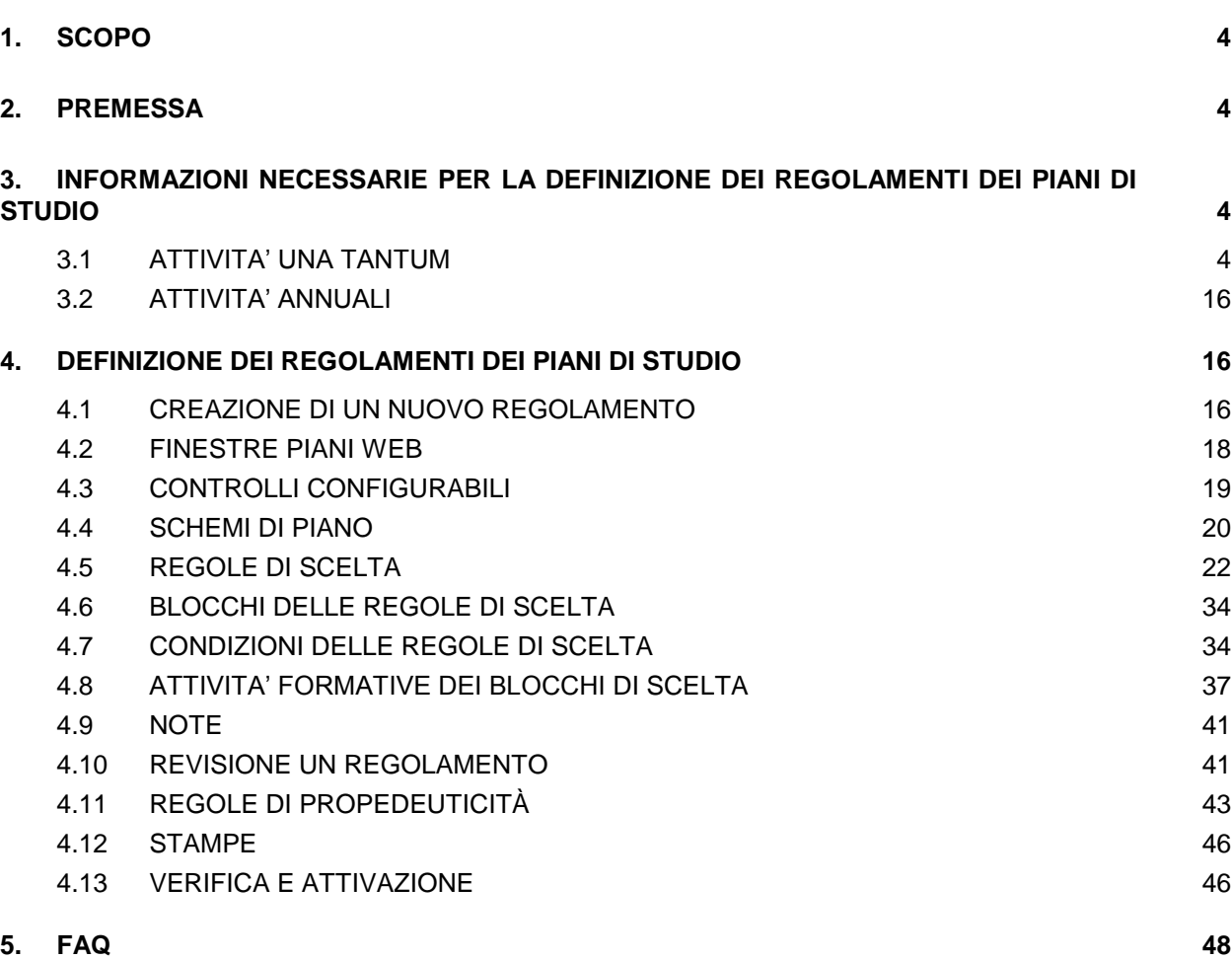

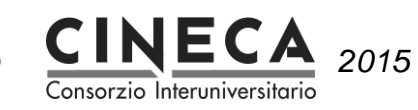

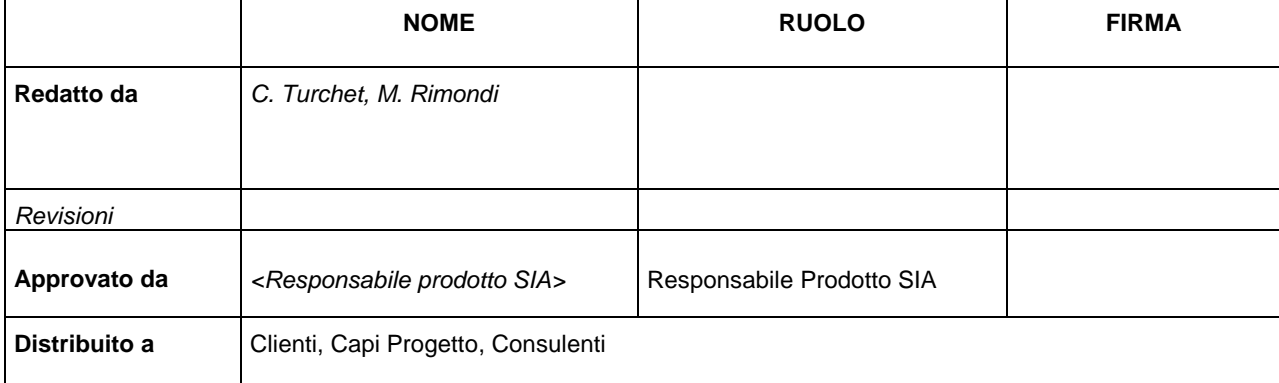

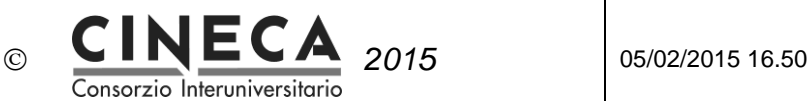

# **1. SCOPO**

Il documento descrive le principali operazioni da effettuare per definire in modo appropriato i regolamenti piano da applicare agli studenti tramite il sistema di segreteria ESSE3.

# **2. PREMESSA**

I Regolamenti Piani di Studio di UGOV corrispondono a quelle che in ESSE3 sono chiamate Regole di Scelta. È sicuramente l'area di UGOV più simile a ESSE3 e, in un certo qual modo, con maggiore impatto nel sistema di segreteria in quanto, se attivata da web, la compilazione dei piani coinvolge direttamente gli studenti nella definizione della loro carriera in termini di libretto ed esami da sostenere.

Nei paragrafi successivi, quindi, faremo spesso riferimento a ESSE3 per spiegare come un dato, inserito in un modo piuttosto che in un altro in UGOV, avrà conseguenze diverse nel momento in cui verrà esportato e utilizzato in ESSE3.

# **3. INFORMAZIONI NECESSARIE PER LA DEFINIZIONE DEI REGOLAMENTI DEI PIANI DI STUDIO**

# 3.1 ATTIVITA' UNA TANTUM

# 3.1.1 DEFINIZIONE PARAMETRI DI CONFIGURAZIONE

Nel seguito i parametri di configurazione utilizzati dai regolamenti dei piani di studio:

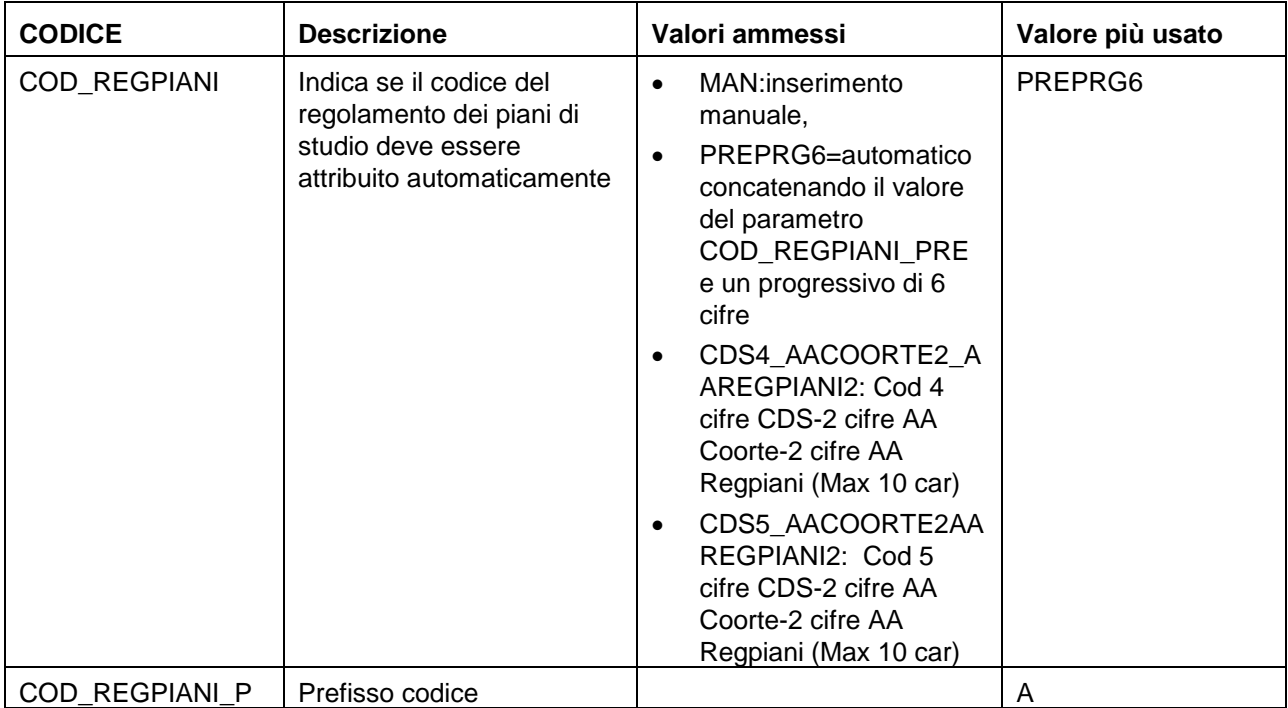

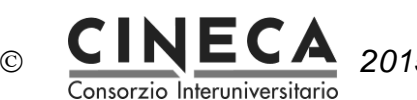

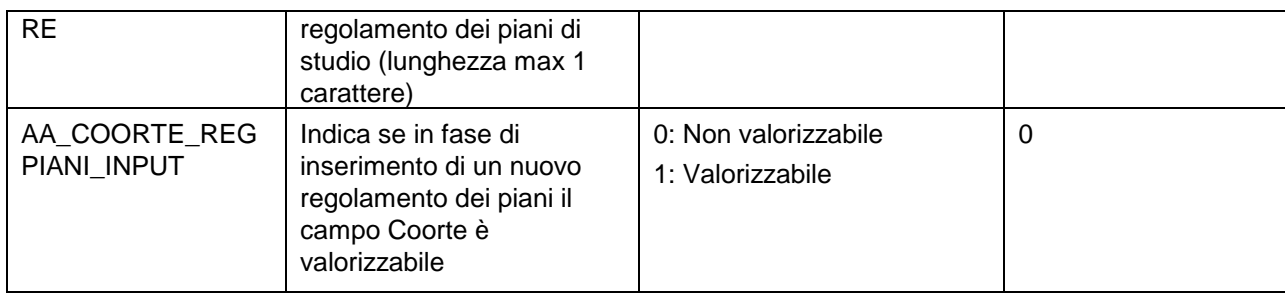

#### 3.1.2 DEFINIZIONE ALTERNATIVE DI PART TIME

È possibile associare agli schemi le alternative di part time compatibili che sono definite come vincolanti per la compilazione dei piani.

Le alternative di part time si definiscono nella maschera Dati Strutturali Programmazione Did. » Alternative di Part Time:

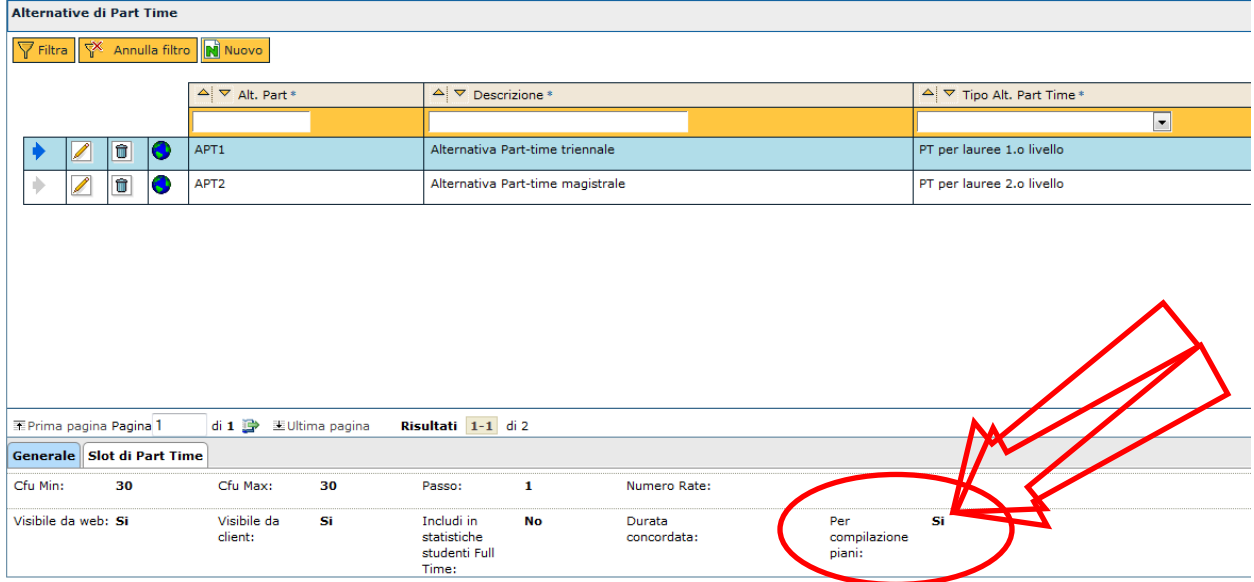

Associando una alternativa di part time allo schema diventa obbligatorio definire gli slot di part time:

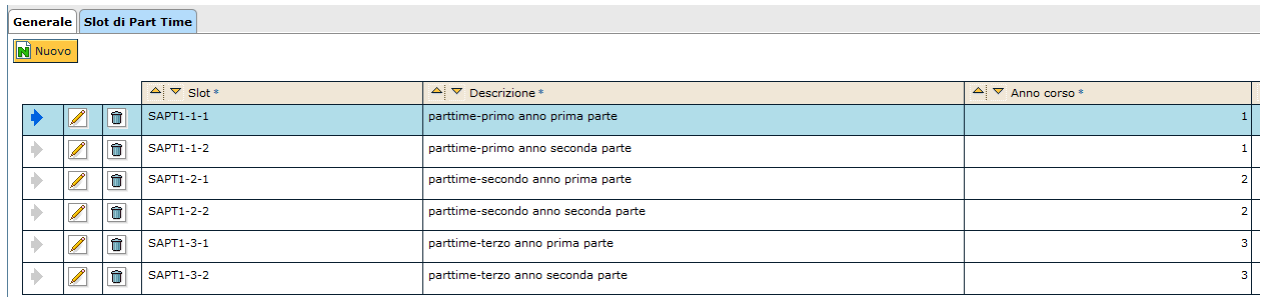

Nel caso presente nell'immagine, ciascun anno di corso è stato suddiviso in due visto che lo studente non può sostenere più di 30 CFU per ciascun anno. Ecco che l'anno di corso 1 prevede quindi una prima e una seconda parte e via dicendo per gli anni che seguono.

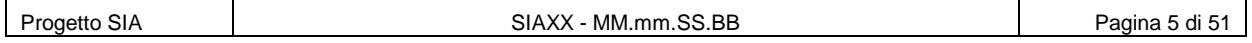

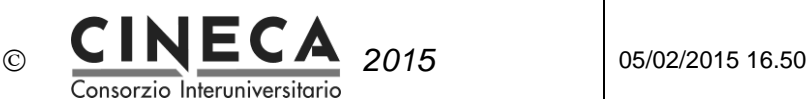

Le regole di uno schema part time dovranno di conseguenza essere associate anche al corretto slot di part time (vedi par. 3.5 ).

### 3.1.3 DEFINIZIONE CONTROLLI CONFIGURABILI

Tramite la funzione Dati Strutturali / Controlli Configurabili è possibile impostare i controlli di verifica dei regolamenti dei piani di studio:

```
SELECT msg verif cod,
        des estesa,
        CASE WHEN sys flg = 1 THEN 'DI SISTEMA' ELSE 'CONFIGURABILE' END
          di sistema
   FROM di_msg_verif
  WHERE tipo verif cod = 'VRP' AND des NOT LIKE '%(solo per GISS)%'
ORDER BY msg_verif_cod;
```
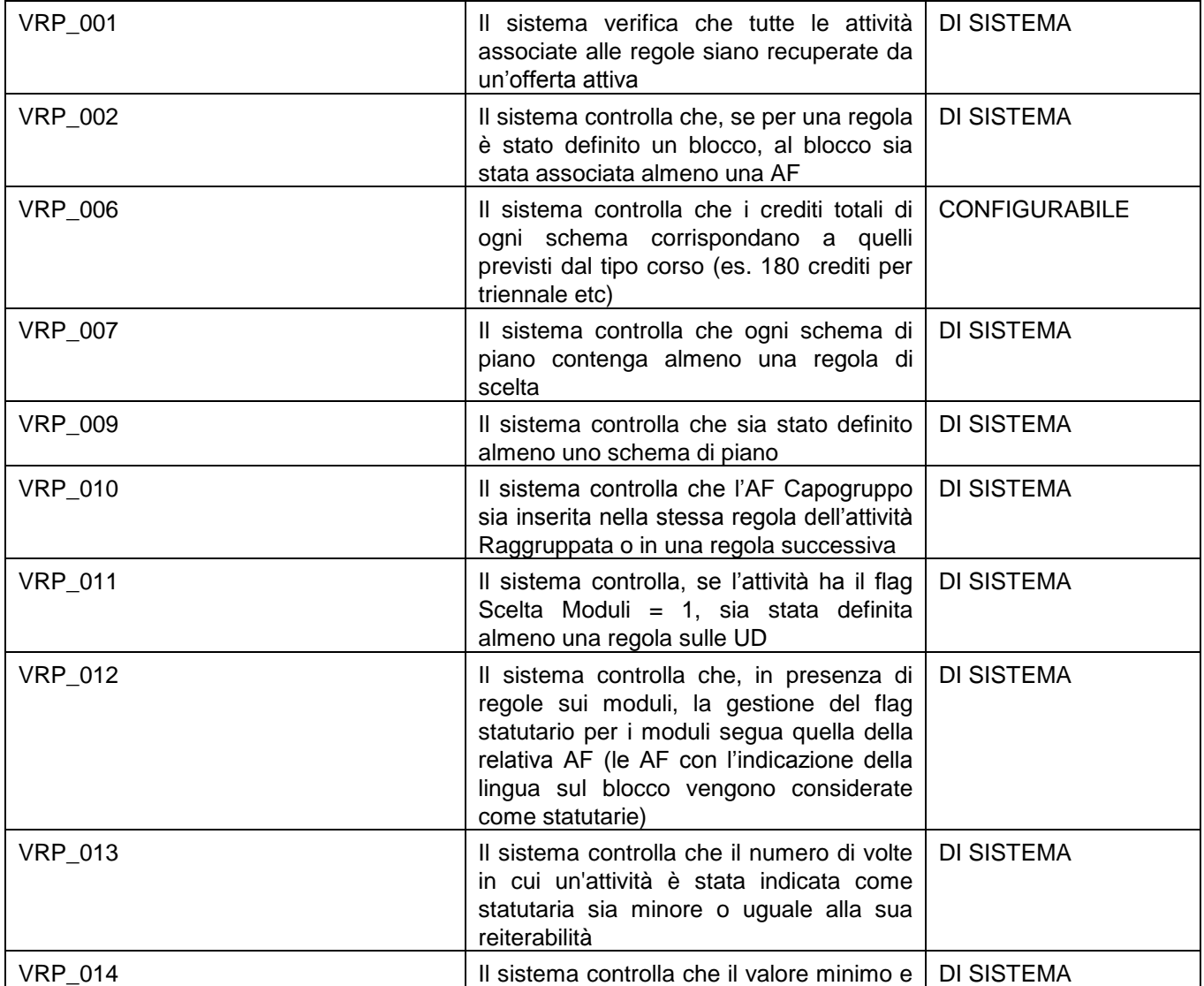

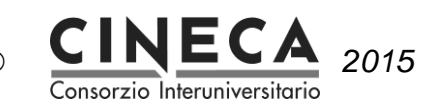

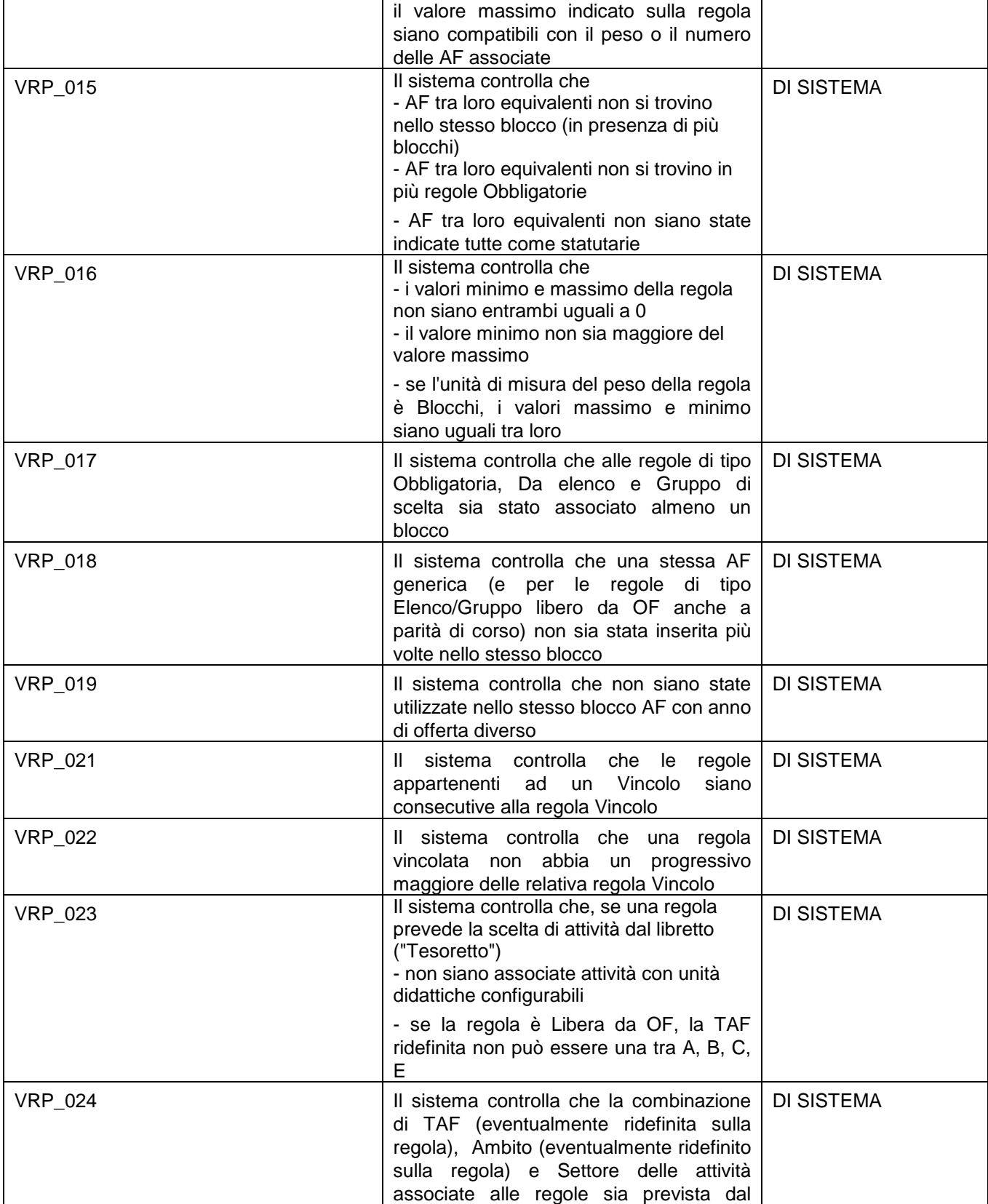

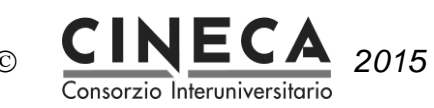

*2015* 05/02/2015 16.50

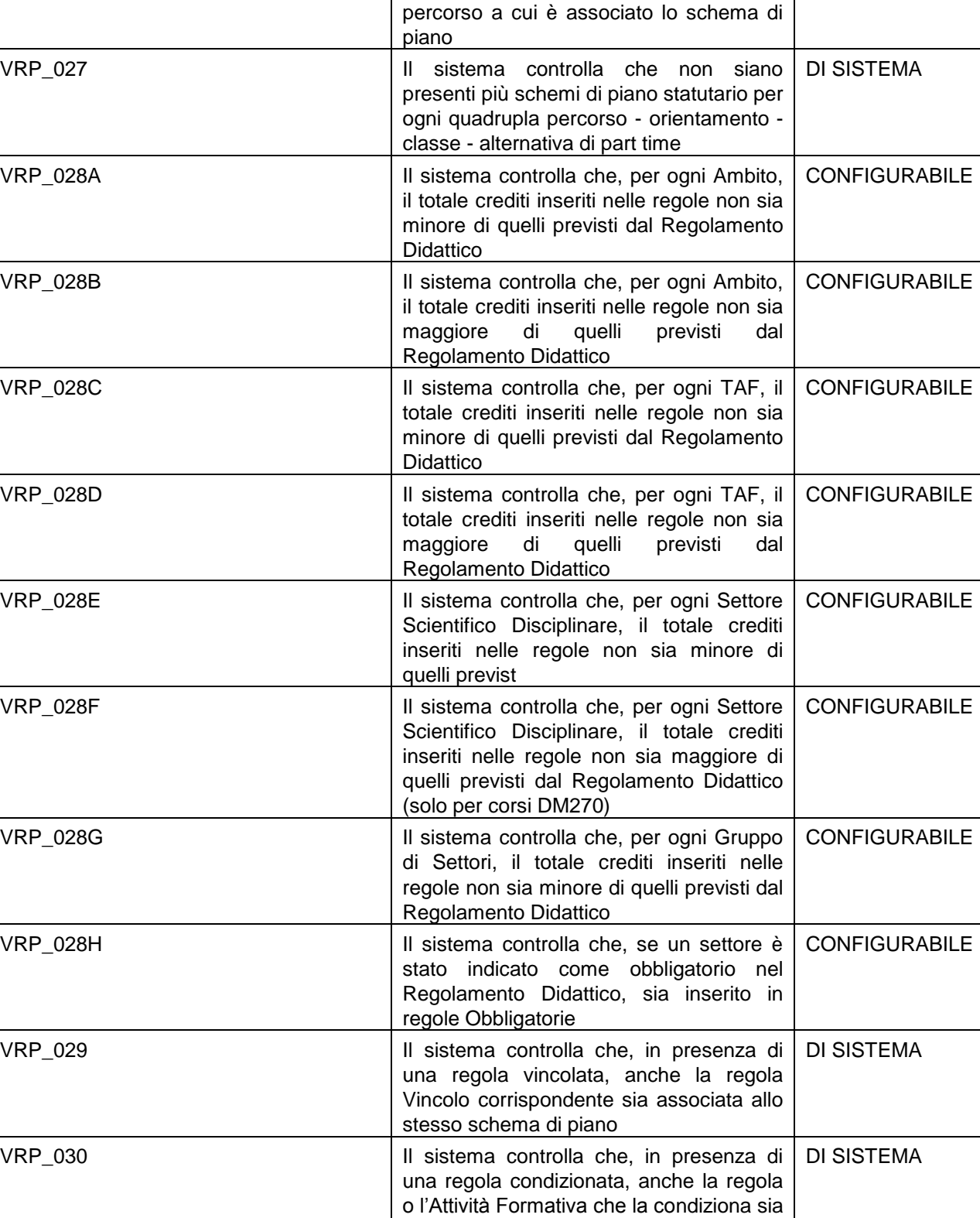

VRP\_031 Il sistema controlla che siano stati definiti DI SISTEMA

associata allo stesso schema di piano

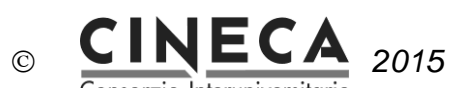

*2015* 05/02/2015 16.50

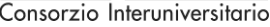

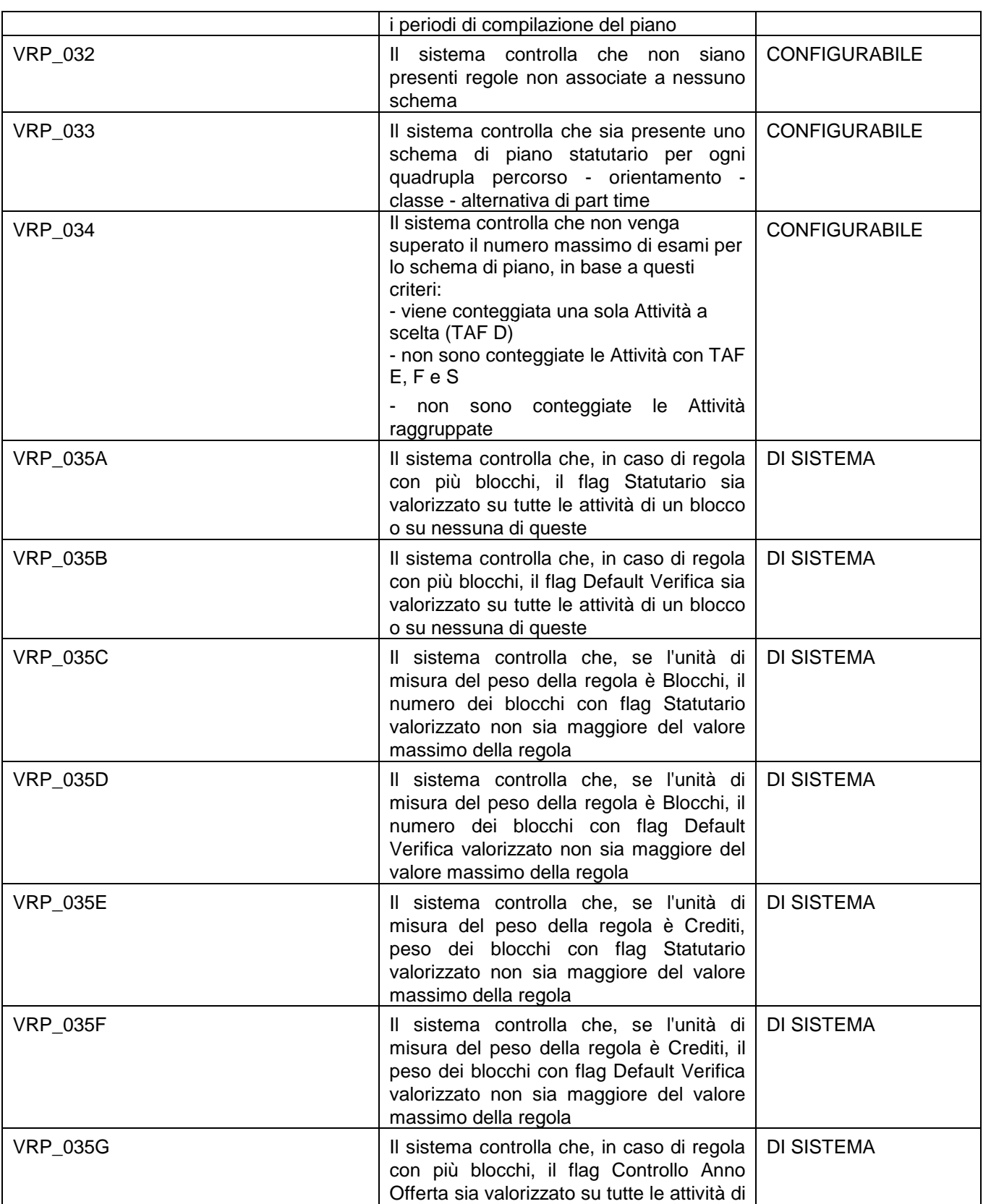

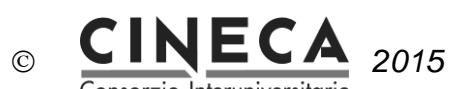

*2015* 05/02/2015 16.50

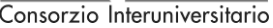

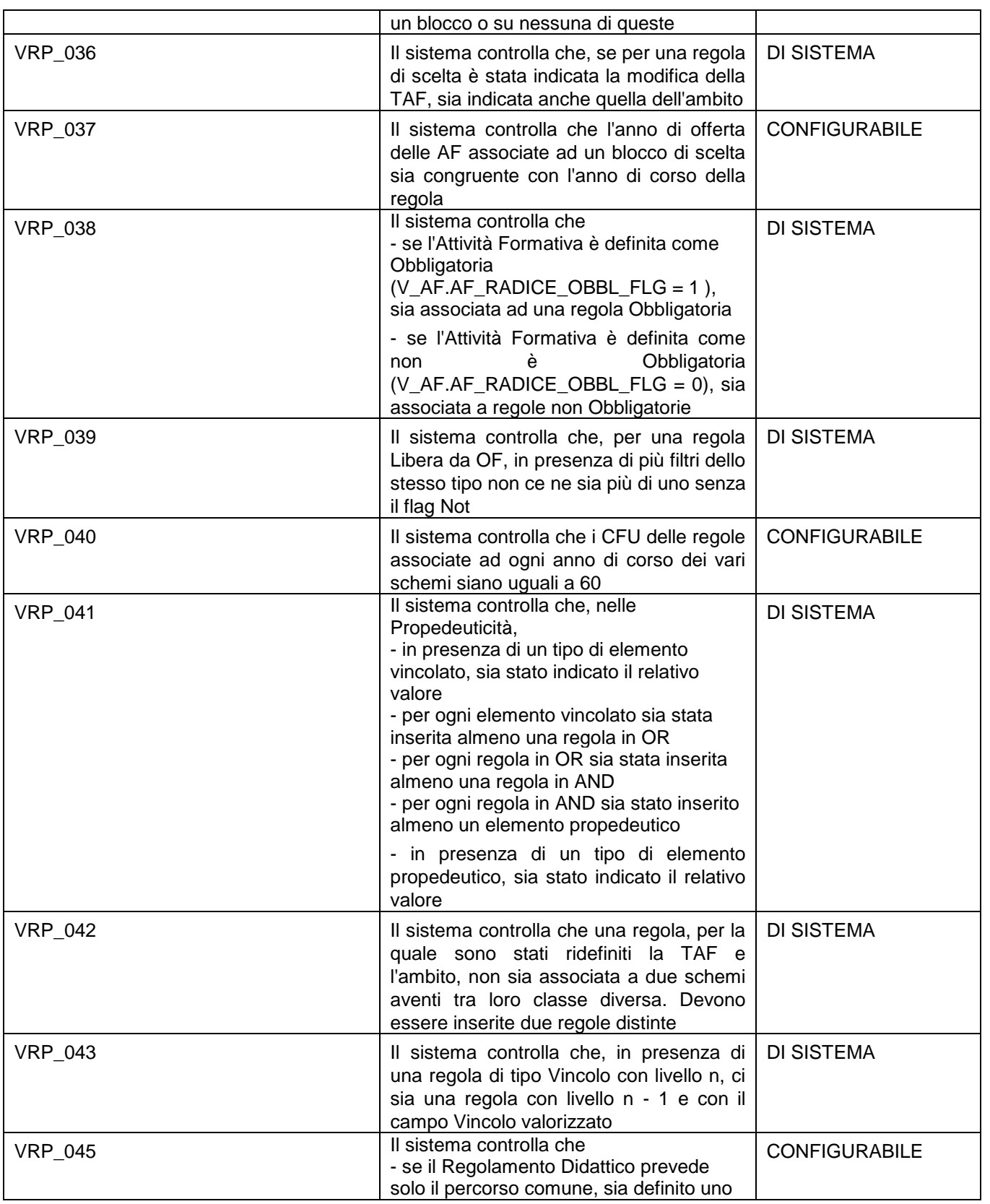

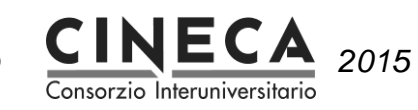

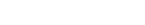

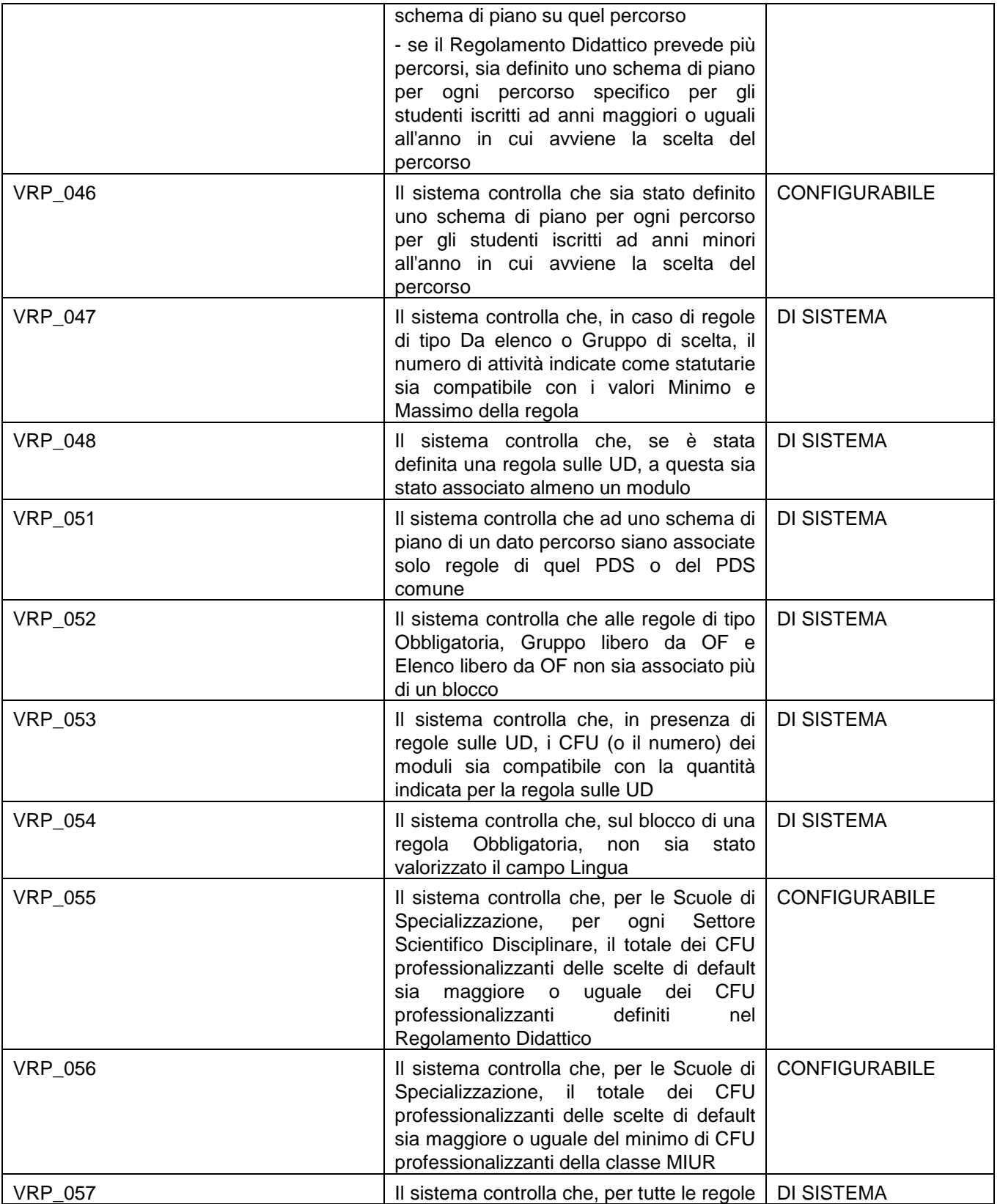

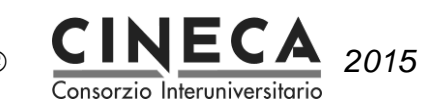

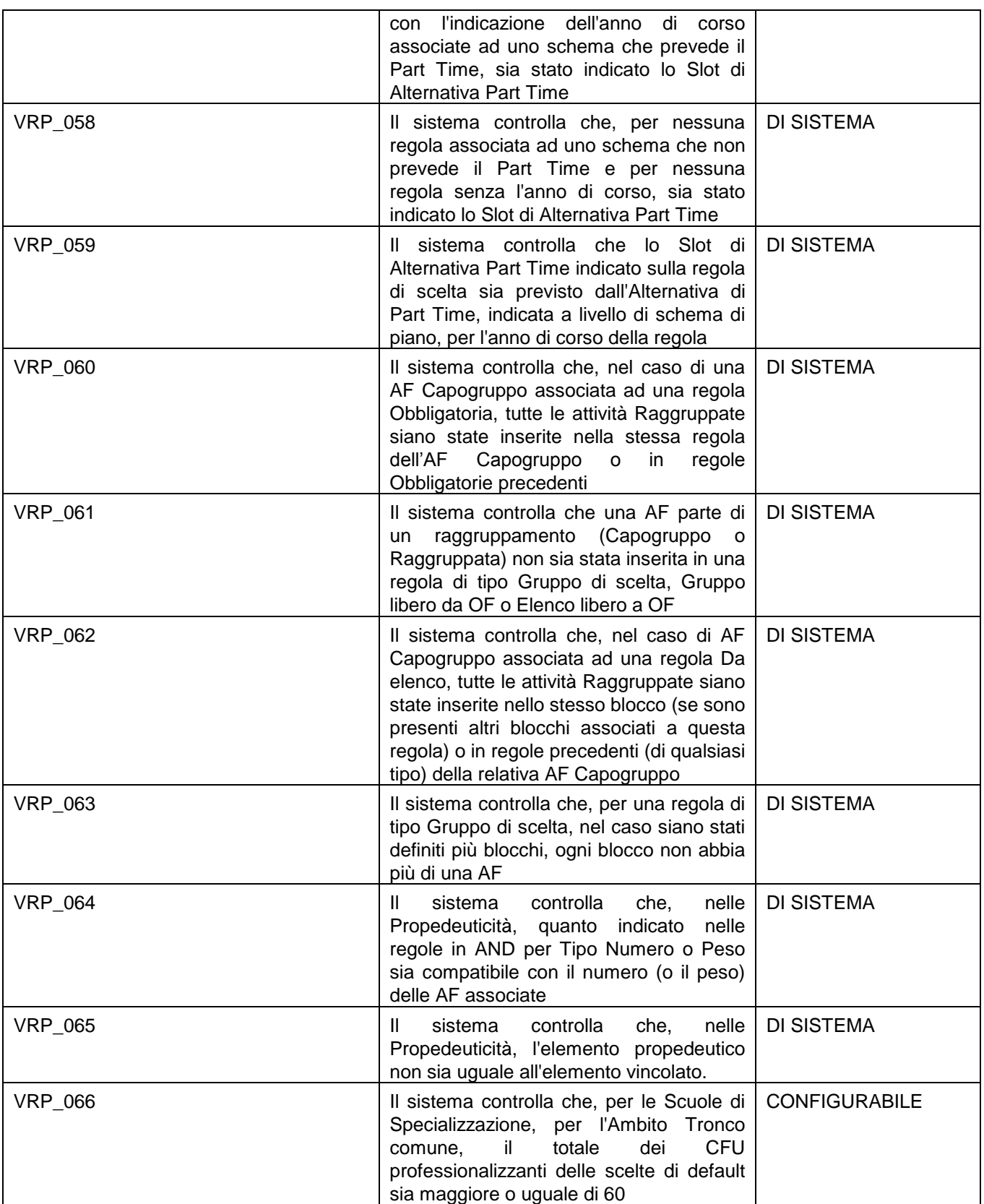

# $CINECA 2015$ Consorzio Interuniversitario</u>

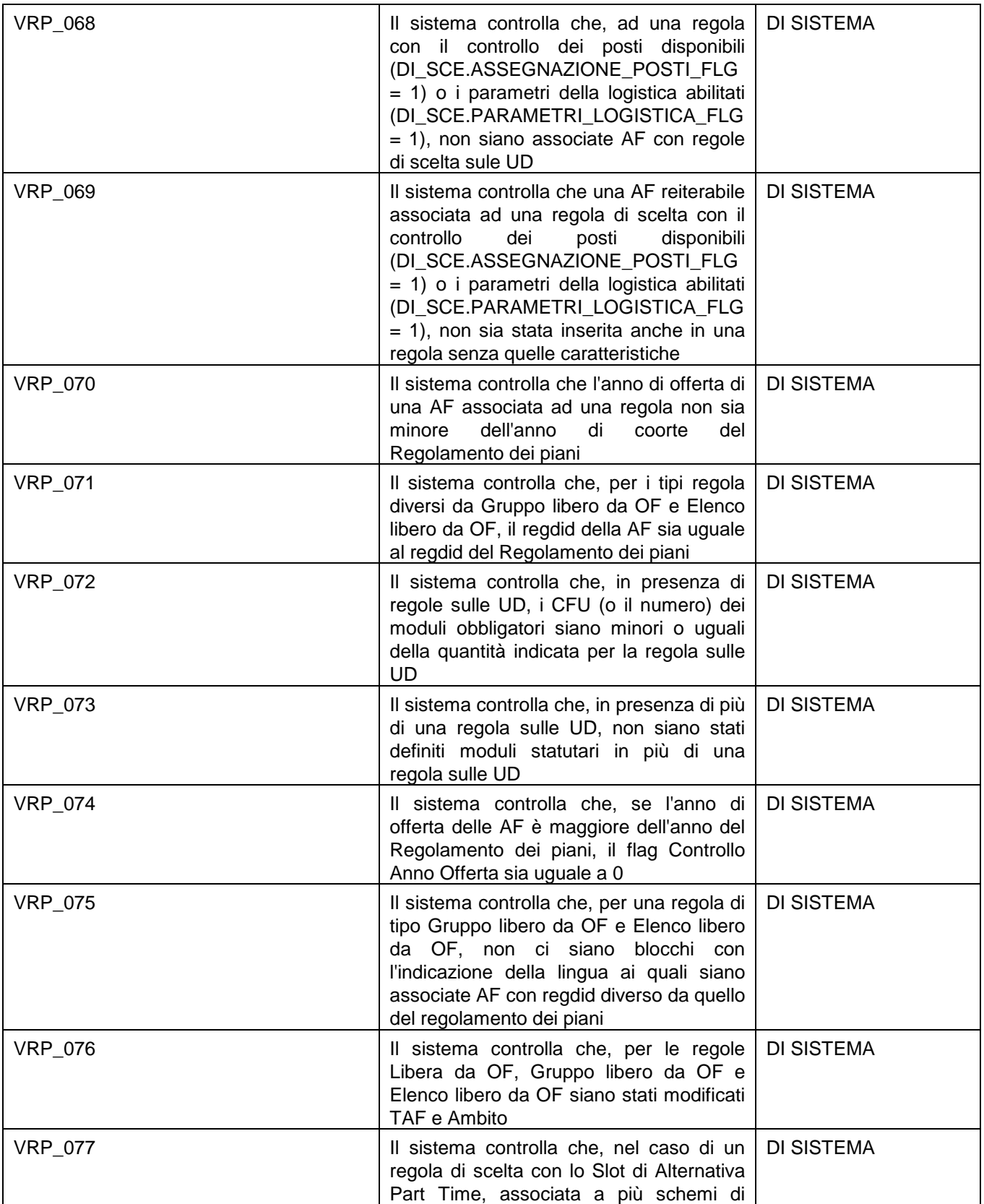

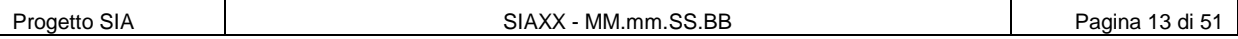

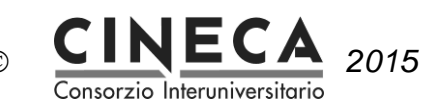

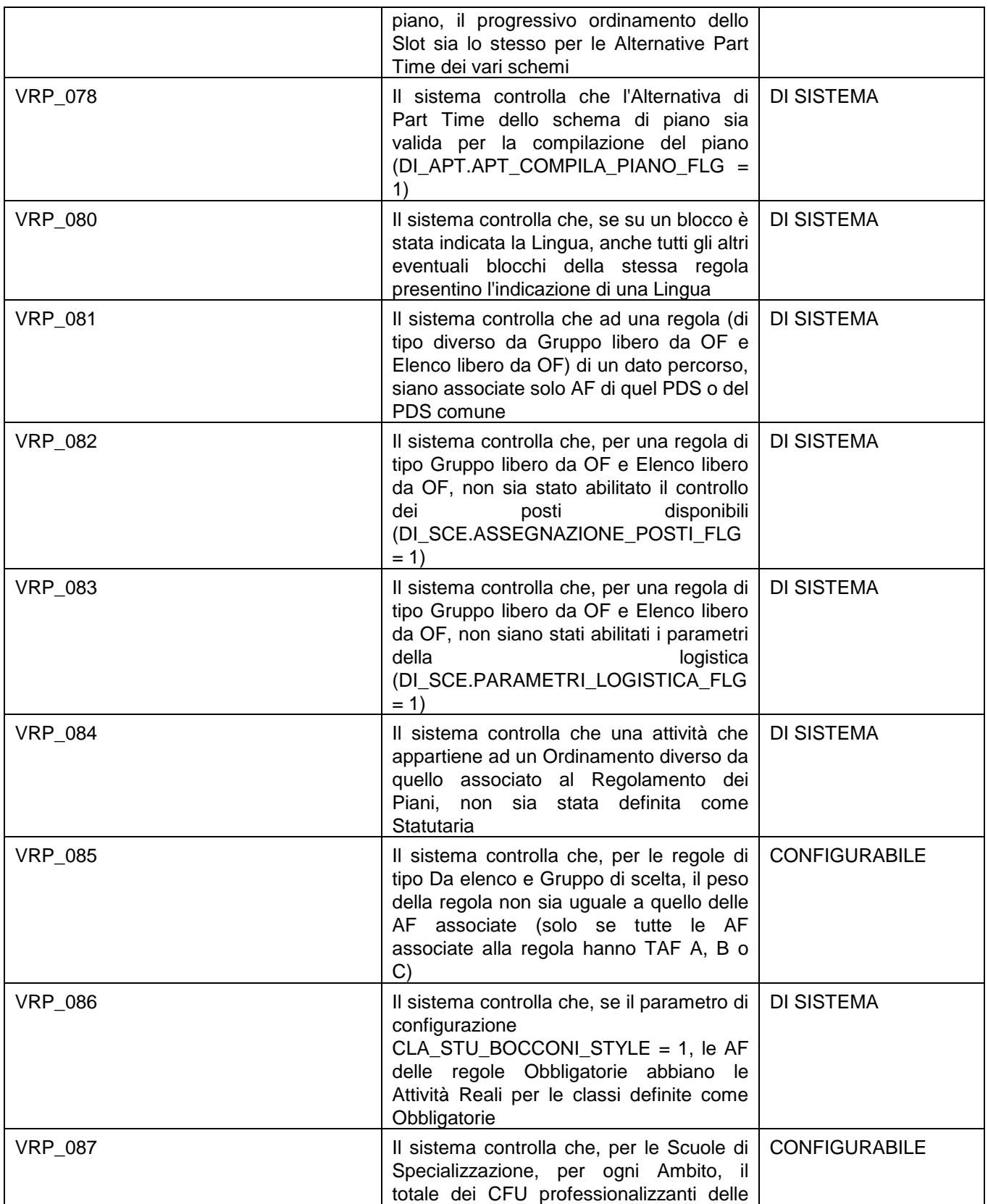

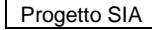

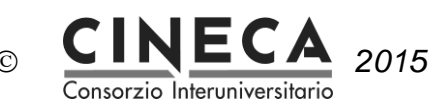

*2015* 05/02/2015 16.50

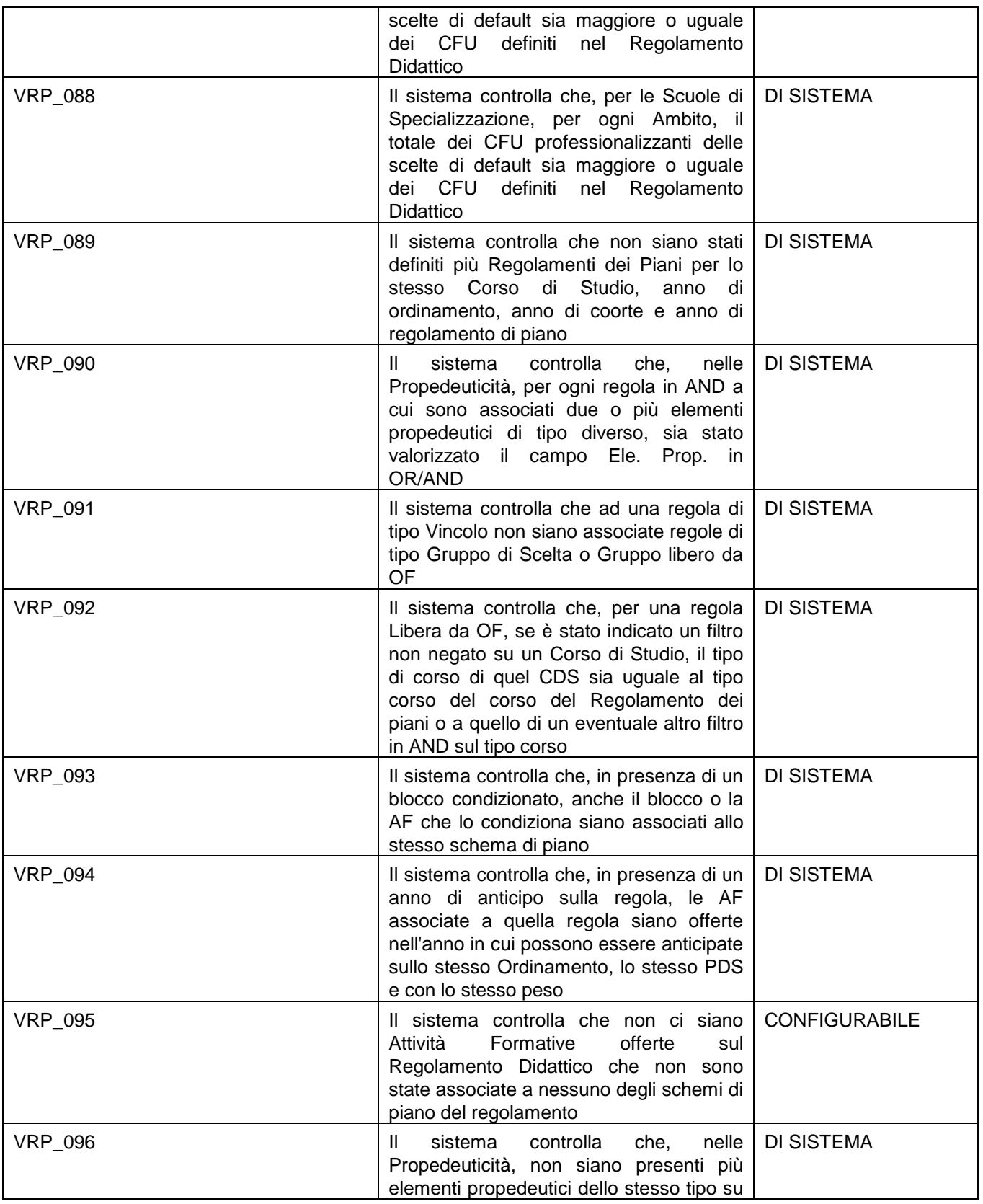

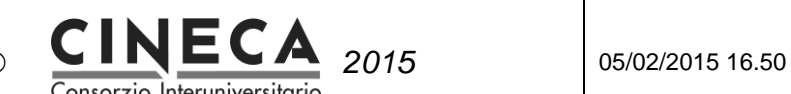

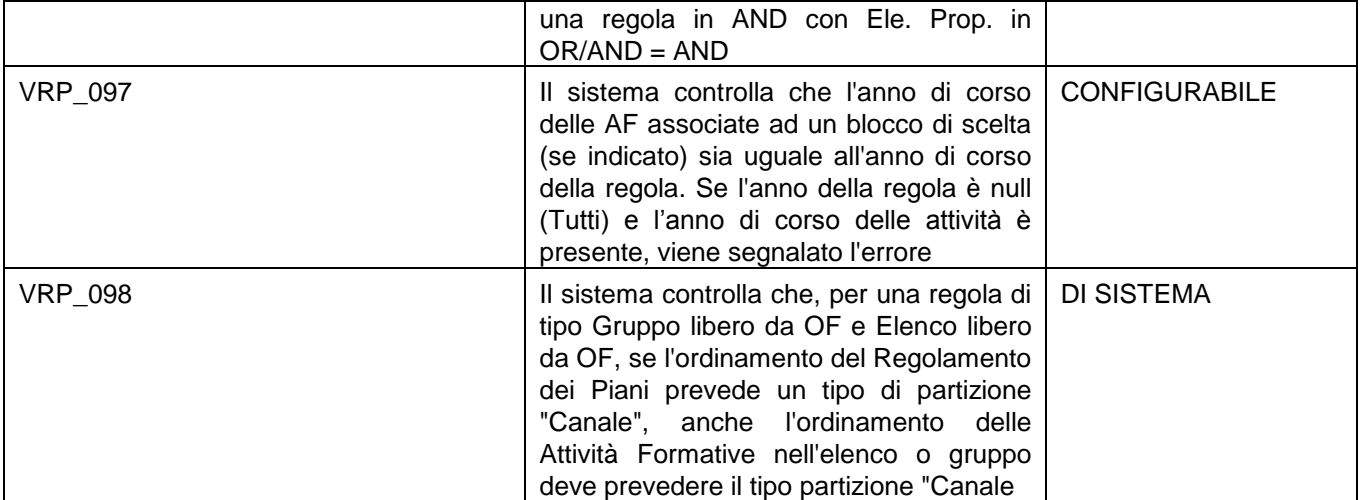

# 3.2 ATTIVITA' ANNUALI

### 3.2.1 INSERIMENTO ATTIVITA' FORMATIVE OFFERTE

Attività preliminare alla definizione dei regolamenti dei piani di studio è l'inserimento dell'offerta formativa del corso di studio per tutti gli anni accademici a partire dall'anno di regolamento didattico del regolamenti dei piani di studio, e per gli anni accademici successivi relativamente alla durata normale del corso di studio.

Ad esempio per il regolamento didattico 2013 di un corso di laurea triennale, deve essere inserita l'offerta formativa degli anni accademici 2013 (attività formative del primo anno di corso), 2014 (attività formative del secondo anno di corso) e 2015 (attività formative del terzo anno di corso).

# **4. DEFINIZIONE DEI REGOLAMENTI DEI PIANI DI STUDIO**

# 4.1 CREAZIONE DI UN NUOVO REGOLAMENTO

La maschera attraverso la quale definire le regole dei piani di studio si trova al seguente percorso:

#### **Programmazione Didattica » Regolamenti Piani di Studio**

Generalmente, all'attivazione di UGOV, si battezza una coorte "di esordio" e da quella coorte in poi, le regole verranno sempre definite in UGOV che è il sistema master.

Per quanto riguarda le coorti precedenti e le eventuali revisioni (vedi nel seguito), dovranno essere gestite direttamente in ESSE3.

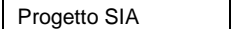

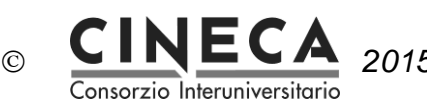

Per inserire un regolamento di piano è necessario cliccare sul pulsante **N**i Piano evidenziato nell'immagine sottostante:

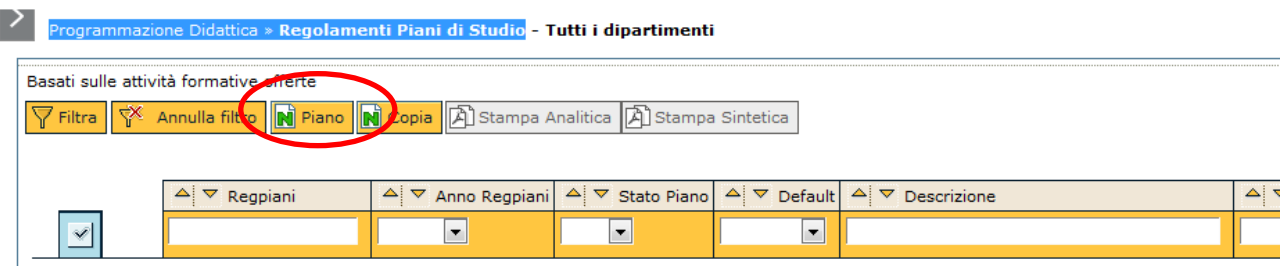

La pagina di inserimento del nuovo regolamento dei piani di studio contiene i seguenti campi:

- **Regpiani** Codice regolamento dei piani di studio.
	- $\circ$  Se il parametro di configurazione COD\_REGPIANI = MAN (inserimento manuale), il codice del regolamento dei piani di studio è modificabile.
	- $\circ$  Se il parametro di configurazione COD\_REGPIANI = CDS4\_AACOORTE2\_AAREGPIANI2, il codice del regolamento è assegnato automaticamente concatenando i primi 4 caratteri del codice del corso di studio - gli ultimi due caratteri dall'anno di coorte - gli ultimi due caratteri dall'anno del regolamento.
	- $\circ$  Se il parametro di configurazione COD\_REGPIANI = PREPRG6, il codice del regolamento è assegnato automaticamente concatenando il valore del parametro COD\_REGPIANI\_PRE e un progressivo di 6 cifre.
- **Reg. did.** Codice regolamento didattico. Il campo Aa Regdid viene valorizzato in automatico dal sistema.
- **Coorte** Anno accademico di coorte.
	- o Se il parametro di configurazione AA\_COORTE\_REGPIANI\_INPUT è uguale a 1, questo campo è valorizzabile e la tendina del campo Anno coorte mostra come primo anno aa regdid  $id$  – la durata in anni del corso di studi + 1
	- $\circ$  Se AA COORTE REGPIANI INPUT = 0, il campo viene valorizzato uguale all'anno di regolamento didattico.
- **Aa Regpiani**: deve essere definito dall'utente. Corrisponde a quello che in ESSE3 è chiamato AA Revisione ed equivale all'anno in cui si sta definendo quel regolamento dei piani. Quando si definisce un regolamento per la prima volta, l'aa Regpiani coincide con l'anno di coorte. Se si tratta di una revisione, corrisponde all'anno di offerta oggetto di modifiche (tipicamente l'anno corrente).

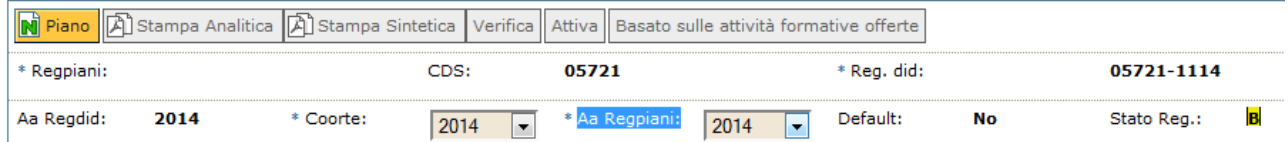

Nell'immagine un esempio di regolamento dei piani definito per un regolamento didattico 2014, quindi coorte 2014, con le attività del I anno offerte nell'anno di erogazione 2014 (le regole successive al I anno

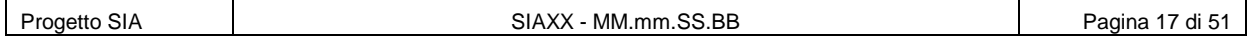

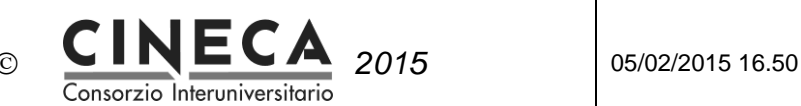

saranno previsionali e quindi offerte nella programmata).

Per salvare la testata bisogna anche inserire un testo descrittivo in Descrizione:

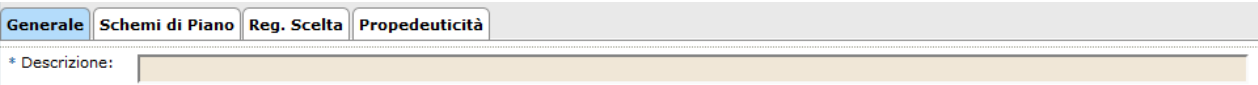

N.B.: la descrizione del regolamento è una informazione che viene esportata a ESSE3 nel campo Nota e dovrebbe essere valorizzata in modo "opportuno" per facilitare il recupero dei dati in U-Gov quando i regolamenti saranno numerosi.

 "**Num. Piani Studente Collegati**" mostra quanti studenti, in ESSE3, hanno un piano compilato seguendo questo regolamento dei piani. Cliccando sul pulsante "Esporta piani studente in excel" è possibile ottenere l'elenco dei piani studente collegati in excel.

#### 4.1.1 MODIFICABILITÀ DEL REGOLAMENTO DEI PIANI IN PRESENZA DI PIANI STUDENTE COLLEGATI

Se il Numero Piani Studente Collegati è maggiore di zero sono permesse solo le seguenti modifiche:

- Inserimento di nuove regole non Obbligatorie
- Associazione di nuove regole a regole di tipo Vincolo già presenti

Nel campo "Nota" è possibile inserire un nota testuale relativa al regolamento dei piani di studio.

#### 4.1.2 CANCELLAZIONE DEL REGOLAMENTO DEI PIANI DI STUDIO

Il pulsante di cancellazione è abilitato solo se il regolamento dei piani di studio è in stato di "Bozza".

In questo caso l'utente può cancellare il regolamento dei piani di studio cliccando sul pulsante di cancellazione.

### 4.2 FINESTRE PIANI WEB

Le date di compilazione web non sono campi obbligatori (non inibiscono il salvataggio del regolamento se non popolate) ma devono essere presenti per consentire l'attivazione del regolamento (controllo VRP\_031).

Per poter abilitare la compilazione dei piani on line da parte degli studenti è necessario definire l'intervallo di date entro le quali la funzioni dedicate sono disponibili.

Le finestre possono essere di due tipi:

NORMALE

Date entro le quali gli studenti possono accedere alla loro area riservata web e compilare il piano studi

RICOMPILA:

questa finestra abilita la ricompilazione dei piani agli studenti il cui piano, inserito nella finestra normale, è stato respinto o non ha assunto i seguenti stati:

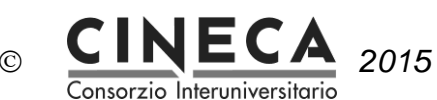

- Approvato
- Proposto
- In Valutazione

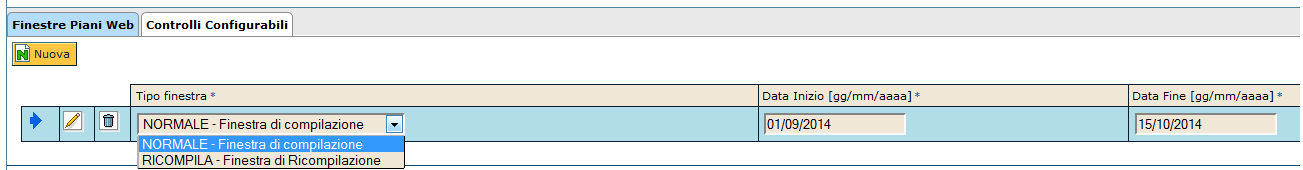

# 4.3 CONTROLLI CONFIGURABILI

La cartella contiene la lista dei controlli configurabili del regolamento dei piani di studio.

E' possibile inserire nuovi controlli configurabili, selezionandoli da una tendina, o cancellare controlli già presenti.

Questi sono i controlli configurabili disponibili:

| AD_CONV              | controllo che siano state messe in piano tutte le ad convalidate in<br>libretto.                                                                                                    |
|----------------------|----------------------------------------------------------------------------------------------------|
| AD_LIN_1_ENG         | controllo che sia stato scelto il numero di minimo di Ad impartite in<br>inglese per il tipo di corso dello studente.                                                                                                  |
| AD_LIN_1_ENG_ATESTRA | controllo che sia stato scelto il numero di minimo di Ad impartite in<br>inglese per il tipo di corso dello studente, ad esclusione degli studenti<br>che hanno fatto un periodo di studio in un ateneo non anglofono. |
| AD_LIN_2_ENG         | controllo che sia stato scelto il numero di minimo di Ad impartite in<br>inglese per il tipo di corso dello studente.                                                                                                  |
| AD_SOVRAN            | controllo che le ad sovranumerarie presenti in piano siano provenienti<br>dalla compilazione di regole con il flag sovranumerario alzato.                                                                              |
| AD_SUP               | controllo che siano state messe in piano tutte le ad superate del<br>libretto.                                                                                                    |
| AD_SUP_TAG_REGSCE    | controllo che le AD superate presenti regole con il TAG specificato nel<br>VAL_ALFA vengano messe in piano e prese da regole con questo<br>TAG                                                                         |
| AD_TAG_REGSCE_AAF    | controllo che le ad presenti in libretto (superate o in fase di<br>verbalizzazione) provenienti dalla compilazione di regole AAF siano<br>state messe in piano compilando regole di tipo AAF.                          |
| AD_TAG_REGSCE_LINGUA | controllo che le ad presenti in libretto (superate o in fase di<br>verbalizzazione) provenienti dalla compilazione di regole LINGUA<br>siano state messe in piano compilando regole di tipo LINGUA.                    |
| AD_VINC              | controllo che siano state messe in piano tutte le ad vincolanti                                                                                                    |
| REG_OBBL             | controllo che non siano state scartate regole obbligatorie                                                                                                    |

All'atto dell'inserimento del regolamento dei piani di studio il sistema associa automaticamente al regolamento dei piani di studio i controlli configurabili di default.

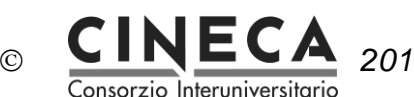

# 4.4 SCHEMI DI PIANO

Gli schemi di piano permettono di definire più sottoinsiemi di regole all'interno dello stesso regolamento di piano.

Bisogna creare almeno uno schema differenziando per:

- 1. Percorso di studi
- 2. Classe (se il corso è interclasse)
- 3. Orientamento (se nel regolamento didattico sono stati definiti gli orientamenti)
- 4. Alternativa di Part time (se si desidera che gli studenti part time abbiano uno schema specifico)

#### 4.4.1 Schema sul percorso comune se il cds ha pds specifici

Nei casi in cui il regolamento didattico presenti più percorsi specifici, si possono verificare le seguenti situazioni:

#### *Piano "completo"*

Lo studente deve scegliere subito all'immatricolazione il percorso specifico (scelta pds anno 0):

in questo caso è inutile creare uno schema sul pds comune in quanto nessuno studente vi risulterà iscritto.

Ogni schema avrà le sue attività statutarie e quindi sarà possibile, o all'immatricolazione o in un momento successivo tramite funzione batch, lanciare il caricamento dei piani statutari.

È ovviamente possibile creare delle regole sul pds comune nel caso in cui vi siano delle scelte comuni a tutti i percorsi. Generalmente corrispondono alle regole obbligatorie.

 Lo studente non sceglie l'indirizzo specifico direttamente all'immatricolazione ma in un anno successivo:

in questo caso, oltre agli schemi sui percorsi specifici, è necessario creare anche uno schema sul percorso generico per permettere il caricamento del piano statutario.

Tale schema conterrà le regole definite sul percorso comune e le stesse saranno presenti anche negli schemi sui percorsi specifici.

#### *Piano "anno per anno"*

- Lo studente deve scegliere subito all'immatricolazione il percorso specifico (scelta pds anno 0): analogamente al piano completo, lo schema sul percorso comune non ha utilità. Dovranno essere definiti gli schemi sui percorsi specifici ed esisterà ogni anno una nuova revisione del regolamento per aggiungere le regole dell'anno in corso.
- Lo studente non sceglie l'indirizzo specifico direttamente all'immatricolazione ma in un anno successivo:

nel regolamento con il primo anno sarà necessario solo lo schema sul percorso comune.

In base all'anno di scelta, le revisioni dovranno prevedere gli schemi sui percorsi specifici che conterranno le regole definite sul comune. Lo schema sul comune non sarà poi più necessario.

#### 4.4.2 Cartella Generale

Il campo "**Stato piano generato**" permette di definire lo stato che deve assumere il piano una volta compilato sia da client che da web.

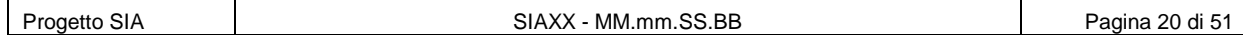

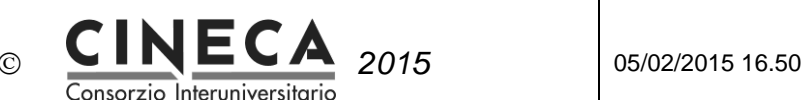

#### Le opzioni sono 3:

#### 1. **Piano automaticamente Approvato**:

se il Regolamento di scelta è stato rispettato, il piano viene posto sempre in stato Approvato

#### 2. **Piano proposto**:

il piano viene posto in stato Proposto e necessita quindi di essere sottoposto ad un iter di approvazione

#### 3. **Piano Approvato se conforme alle Regole di Percorso**:

se soddisfa le Regole di Percorso il piano viene posto in stato Approvato, altrimenti viene posto in stato Proposto.

Generalmente i piani "semplici" e che lasciano poca libertà agli studenti sono posti in stato Approvato di modo che possano essere approvati a fine compilazione o in un momento successivo tramite funzione massiva.

**Periodo di validità**: è possibile inserire le date di inizio e fine del periodo di validità dello schema di Piano

Flag **Statutario**: indica se lo schema di piano è quello del piano statutario. E' possibile definire uno schema statutario per ogni quadrupla percorso - orientamento - classe - alternativa di part time. Quando si attiva il flag statutario su uno schema di piano, il sistema lo disattiva automaticamente sulle altre quadruple uguali percorso - orientamento - classe - alternativa di part time.

Il campo "**Controllo anno corso piano**" consente di gestire la visualizzazione delle regole di scelta e viene utilizzato per impedire la compilazione delle regole ad anni di corso successivi a quello in cui lo studente è iscritto. È generalmente valorizzato con "Anni di corso minore uguale all'anno di iscrizione" presso gli atenei che creano i piani completi ma che non vogliono porre gli studenti davanti a scelte future. Visto anche l'avvento della SUA, il valore consigliato è comunque "Nessun controllo".

Flag "**Blocco modifica AF frequentate piano studente":** se attivo indica che lo studente non visualizzerà le attività formative che non ha nel proprio libretto, se per queste è già passata la didattica (ad esempio, se si sta compilando il piano nel secondo semestre, le AF del primo semestre non presenti nel libretto non vengono mostrate agli studenti in fase di compilazione del piano, anche se inserite nelle regole di scelta).

In ESSE3 tale flag si chiama Nascondi AD con didattica già fruita.

Il campo "**Num. Piani Studente Collegati**" mostra quanti studenti, in ESSE3, hanno un piano compilato seguendo questo schema di piano. Cliccando sul pulsante "Esporta piani studente in excel" è possibile ottenere l'elenco dei piani studente collegati in excel.

#### 4.4.3 MODIFICABILITÀ DELLE REGOLE DI SCELTA IN PRESENZA DI PIANI STUDENTE COLLEGATI

Se il Numero Piani Studente Collegati alla regola di scelta è maggiore di zero, sono permesse solo le seguenti modifiche:

- Modifica della descrizione della regola
- Inserimento di AF in regole di tipo Da Elenco, Gruppo, Gruppo Libero da OF e Elenco Libero da OF.

![](_page_21_Picture_1.jpeg)

Cliccando sul pulsante "**Traduzioni**" è possibile passare alla pagina di inserimento della descrizione del regolamento dei piani di studio in lingua.

### 4.4.4 Cartella CONTROLLI CONFIGURABILI

La cartella contiene la lista dei controlli configurabili dello schema di piano.

E' possibile inserire nuovi controlli configurabili, selezionandoli da una tendina, o cancellare controlli già presenti.

# 4.5 REGOLE DI SCELTA

Il regolamento dei piani di studio contiene un elenco ordinato di regole di scelta.

Se il regolamento dei piani di studio è in stato di "Bozza" è possibile inserire nuove regole e modificare o cancellare regole già presenti; altrimenti le regole sono in sola visualizzazione.

L'utente deve innanzitutto specificare il campo "**Schema**" selezionando da una tendina uno specifico schema di piano oppure "Tutte le regole" (che è l'ultima voce della tendina):

- Se viene selezionato uno specifico schema di piano, il sistema visualizza solo le regole di scelta associate allo schema di piano indicato.
- Se viene selezionata la voce "Tutte le regole", il sistema visualizza tutte le regole di scelta del regolamento dei piani di studio.

Quando l'utente clicca sul pulsante "**Nuovo**" presente nella barra degli strumenti, il sistema controlla se esistono regole di scelta del regolamento dei piani di studio non ancora associate allo schema di piano e se il percorso a cui sono associate e compatibile a quello dello schema:

- In caso negativo viene inserita una nuova regola di scelta.
- In caso affermativo viene emesso il messaggio di avvertimento "Sono già presenti altre regole non associate allo schema selezionato. Si desidera associare una o più di tali regole allo schema corrente?"
	- o Se l'utente sceglie di associare allo schema di piano una regola di scelta già definita si passa ad una finestra pop-up che visualizza le regole di scelta presenti nel regolamento dei piani di studio ma non ancora associate allo schema di piano.
	- o Se l'utente sceglie di creare una nuova regola di scelta viene creato un nuovo record nella griglia delle regole di scelta.

Nella barra degli strumenti sono presenti inoltre:

- il campo "**Lingua**" che consente di selezionare la lingua in cui è visualizzata la descrizione della regola di scelta, la Nota Pre e la Nota Post (default Italiano). In questo caso è possibile utilizzare solo le lingue con il flag Diploma Supplement attivato.
- i pulsanti "**Su**" e "**Giù**" che consentono di modificare l'ordinamento delle regole. L'ordine che si indica in questa fase è proprio quello con cui le regole verranno mostrate agli studenti.

![](_page_21_Picture_202.jpeg)

![](_page_22_Picture_1.jpeg)

Il campo **"Tot. Cfu Obbl. Schema"** mostra la somma dei CFU delle attività formative dei blocchi di tutte le regole di scelta obbligatorie dello schema di piano.

Il campo **"Tot. Cfu Schema"** mostra la somma dei CFU di tutte regole di scelta dello schema di piano. *Attenzione: nel Totale Cfu Schema non vengono conteggiati i CFU delle regole che hanno blocchi con l'indicazione della lingua e i CFU delle regole a blocchi che hanno blocchi con un peso totale diverso tra loro.*

La griglia delle regole di scelta è composta dalle seguenti colonne:

**Prg**.: numero progressivo di ordinamento della regola.

Se è stato selezionato uno specifico schema di piano viene visualizzato il progressivo di ordinamento delle regole all'interno dello schema. Se è stato specificato "Tutte le regole" viene visualizzato il progressivo di ordinamento delle regole dell'intero regolamento dei piani di studio.

- **Descrizione**: Obbligatorio. Il pulsante "mappamondo" consente di passare alla pagina di inserimento della descrizione della regola di scelta in lingua.
- **PDS**: Obbligatorio. Selezionabile tramite una lista valori che visualizza il codice del percorso di studio dello schema di piano e del percorso comune.
- **Anno**: Anno di corso. Selezionabile da una lista valori che contiene i possibili anni di corso in base alla durata del corso. Se la regola vale per qualsiasi anno di corso selezionare il valore 'Tutti'.

L'anno di corso indica l'anno in cui le attività obbligatorie e quelle scelte devono essere frequentate ed è quindi quello l'anno con cui le AF verranno inserite nei libretti degli studenti. Questa informazione ha impatto diretto sull'anno di offerta delle attività presenti nei blocchi.

Se valorizzato, l'**Anno di anticipo** indica l'anno di corso fino al quale l'attività può essere frequentata e sostenuta:

![](_page_22_Picture_170.jpeg)

Esempio:

nell'immagine la regola è idealmente collocata al VI anno.

Se in anno di anticipo definisco, ad esempio, 4, significa che le attività presenti nei blocchi potranno essere frequentate e sostenute a partire dall'anno di corso IV fino al VI.

Ovviamente, le attività devono essere offerte in tutti gli anni in cui si possono anticipare per dare la possibilità agli studenti di frequentarle.

A tal proposito, il controllo configurabile VRP 094 controlla che le attività siano non solo offerte nell'anno di anticipo ma che siano contestualizzate anche sullo stesso ordinamento, sullo stesso percorso e con lo stesso peso.

![](_page_22_Picture_171.jpeg)

![](_page_23_Picture_2.jpeg)

 **Slot Part Time**: Campo che contiene il codice dello slot di part time concatenato con il numero di ordinamento dello slot.

Il campo può essere selezionato da una lista valori che visualizza gli slot di part time relativi all'alternativa di part time specificata per lo schema di piano e all'anno di corso della regola di scelta (oltre al valore "vuoto").

Il campo è visualizzato solo se è stato selezionato uno schema di piano diverso da "Tutte le regole".

Il campo è valorizzabile solo se è stata specificata l'alternativa di part time dello schema di piano e se è stato indicato l'anno di corso della regola di scelta, in questo caso il campo è obbligatorio; altrimenti è nullo.

Quando si definiscono le regole di uno schema associato a una alternativa di part time, è obbligatorio stabilire anche lo slot in cui le attività dei blocchi devono essere associate:

![](_page_23_Picture_114.jpeg)

I valori possibili da selezionare nella tendina sono coerenti con quanto stabilito nell'anagrafica dell'alternativa del part time.

Ovvero, se la regola è del I anno, gli slot disponibili saranno solo quelli stabiliti per il I anno.

![](_page_23_Picture_115.jpeg)

 **Tipo regola:** Obbligatorio. Selezionabile tramite una lista valori. Una volta scelto il tipo di regola, nella colonna "Um" viene visualizzata la descrizione dell'unità di misura della regola (se uguale a 'PESO' viene visualizzata l'unità di misura del peso del corso di studio), e il flag "**Opzionale**".

Questi sono i possibili tipi di regole:

#### 4.5.1 Obbligatoria

![](_page_23_Picture_116.jpeg)

![](_page_23_Picture_117.jpeg)

![](_page_24_Picture_1.jpeg)

Si tratta della regola che contiene le attività obbligatorie e che quindi fanno parte del piano statutario. Caratteristiche principali:

- Si tratta di una regola con "No Opz." di default (non può essere ovviamente mai saltata)
- Min e Max non editabili  $\rightarrow$  ci pensa il sistema a popolare in automatico i due campi dopo avere "contato" il numero delle attività formative selezionate nel blocco
- Il campo Um è protetto ed è sempre valorizzato in automatico con Blocchi

#### 4.5.2 Da Elenco

Si utilizza per proporre allo studente una lista di attività tra le quali può selezionare a piacimento quelle che desidera fino al soddisfacimento della regola.

![](_page_24_Picture_175.jpeg)

Caratteristiche principali:

La regola può essere Opzionale o Non Opzionale

Se Opz = No  $\rightarrow$  la regola non può essere saltata e lo studente deve obbligatoriamente indicare le attività che vuole sostenere per potere proseguire con la compilazione del suo piano.

NOTA: lo studente può comunque cambiare idea e modificare la sua scelta fintanto che l'intervallo di compilazione piani web è aperto.

Se Opz = Sì  $\rightarrow$  se lo studente salta la regola in fase di compilazione del piano, quella regola viene persa e quindi lo studente non potrà operare la scelta in un secondo momento.

 L'Um può essere Blocchi o Crediti. Quando si sceglie la regola Da Elenco (blocchi) allora il Max è sempre uguale al Min. Diversamente, quando si vuole limitare la scelta con il raggiungimento di CFU (Da Elenco (crediti)), allora anche il Max è editabile ed è possibile eventualmente indicare un intervallo di crediti (nella regola presente nell'immagine, lo studente deve scegliere alcune attività da un minimo di 9 fino a un massimo di 12 crediti)

![](_page_24_Picture_176.jpeg)

#### 4.5.3 Gruppo di scelta

Questa tipologia di regola si inserisce esattamente come la regola da elenco ma è contraddistinta da due fattori che hanno ricadute da tenere ben presenti lato ESSE3:

1. La regola è sempre opzionale:

![](_page_24_Picture_177.jpeg)

ma, diversamente dalle altre regole opzionali (escluso il Gruppo Libero da OF), se l'utente non effettua la scelta, la regola viene "messa da parte" (vedi immagine della maschera Piani

![](_page_24_Picture_178.jpeg)

![](_page_25_Picture_0.jpeg)

![](_page_25_Picture_1.jpeg)

Carriera di ESSE3 tab Gruppi) in attesa di essere soddisfatta:

![](_page_25_Picture_67.jpeg)

2. la scelta può essere effettuata a valle della compilazione del piano, all'atto della prenotazione dell'attività didattica oppure in fase di verbalizzazione della stessa. Quando uno di questi eventi si verifica, il sistema inserisce l'attività in libretto, ricollega l'attività del piano relativa e verifica se la condizione imposta nella regola è soddisfatta. In caso positivo, rimuove le attività non selezionate in eccesso visto che la regola è stata soddisfatta, quelle selezionate vengono spostate nel tab AD Scelte e la regola scompare dal tab Gruppi.

![](_page_25_Picture_68.jpeg)

#### NOTA:

la regola Gruppo di scelta viene compresa nel piano Statutario

![](_page_26_Picture_1.jpeg)

#### 4.5.4 Libere da OF

![](_page_26_Picture_150.jpeg)

Si utilizza quando si vuole permettere allo studente di effettuare una scelta di attività tra tutti gli insegnamenti offerti in ateneo, senza definire un elenco di insegnamenti. Ecco quindi che per tale regola non compare il tab Blocchi ma al suo posto è presente il tab Filtri che permette, eventualmente, di limitare o ampliare le scelte.

Caratteristiche principali:

 Nel tab Generale è obbligatorio inserire la TAF e l'ambito con cui le attività scelte tramite questa regola verranno inserite nel libretto dello studente, indipendentemente dalla loro contestualizzazione originale.

Tipicamente la TAF è la D e l'ambito A scelta dello studente.

- Nel tab Filtri è possibile indicare uno o più filtri per guidare la scelta dello studente.
- La regola Libera da OF non mostra allo studente tutte le AF che sono presenti nelle regole del regolamento dei piani. Si veda la voce CASO PARTICOLARE DI USO DEL VINCOLO se si vuole ovviare a questa limitazione.
- Anche se non è stato inserito nessun filtro, quando lo studente compila il piano e arriva a questa regola vede solo un numero limitato di corsi tra i quali può scegliere le attività. Questo accade perché, in realtà, esistono sempre i seguenti filtri impliciti:
	- stessa normativa del corso del regolamento
	- stessa tipologia di corso del regolamento

NOTA: i filtri impliciti valgono sempre, a meno che non vengano sovrascritti. Quando si vuole permettere di selezionare attività anche da corsi ulteriori a quelli dello stessa tipologia di corso del regolamento, è necessario inserire tra i filtri anche lo stesso tipo corso.

Esempio:

si stanno definendo le regole di un corso triennale (L). Si vuole permettere allo studente di selezionare insegnamento anche dai corsi magistrali.

Nei filtri è necessario definire entrambe le tipologie di corso, L e LM, inserendo due Gruppi di Filtri (in OR), uno con il Gruppo di Filtri (in AND) Tipologia del CDS = L e uno con il Gruppo di Filtri (in AND) Tipologia del CDS = LM:

![](_page_27_Picture_1.jpeg)

![](_page_27_Picture_181.jpeg)

 Se definisco più di un filtro in AND, questi devono essere verificati tutti contemporaneamente. Per questo motivo non ha senso inserire più Gruppi di Filtri (in AND) con la stessa tipologia, a meno che questi non siano negati.

Se definisco più di un Gruppo di filtri in OR, questi sono alternativi tra di loro.

#### **Gruppo di Filtri (in OR)**

Una regola di scelta può contenere uno o più gruppi di filtri in funzione del tipo di scelta.

Se il regolamento di scelta è in stato di "Bozza" è possibile inserire nuove gruppi di filtri e modificare o cancellare gruppi di filtri già presenti, altrimenti i gruppi di filtri sono in sola visualizzazione.

Nella barra degli strumenti è presente il pulsante "Nuovo" per inserire un nuovo gruppo di filtri (in OR).

La griglia dei gruppi di filtri è composta dalle seguenti colonne:

**Descrizione**: Obbligatorio

Selezionando un gruppo di filtri è possibile visualizzare, nel riquadro a destra Gruppo di filtri (in AND), i relative filtri.

#### **Gruppo di Filtri (in AND)**

Un gruppo di filtri in OR deve contenere uno o più filtri in AND.

Se il regolamento dei piani di studio è in stato di "Bozza" è possibile inserire nuove filtri e modificare o cancellare filtri già presenti, altrimenti i filtri sono in sola visualizzazione.

La griglia dei filtri è composta dalle seguenti colonne:

- **Not**. Flag valorizzabile per tutti i tipi di filtro tranne " Settore Scientifico Disciplinare ".
- **Tipo**: Obbligatorio. Selezionabile da una lista valori.
- **Filtro**: Codice e descrizione. Per tutti i tipi di filtro il campo è valorizzabile e obbligatorio.

Per i tipi filtro "Attività formativa", "Corso di Studio", "Classe di Corso di Studio", "Facoltà", "Peso regola di scelta", "Normativa CDS", "Settore Scientifico Disciplinare", "Settori Af post riforma", "Tipologia del CDS", "Tipo insegnamento" il campo è selezionabile da una lista valori che, a seconda del tipo di filtro, visualizza:

o Attività formative,

![](_page_28_Picture_1.jpeg)

- o Corsi di Studio,
- o Classi di Corso di Studio,
- o Facoltà,
- o Normative,
- o Settori Scientifico Disciplinari,
- o Tipi corso,
- o Tipi insegnamento

Per gli altri tipi di filtro il campo è valorizzabile liberamente.

#### 4.5.5 Elenco Libero da OF

È una tipologia di regola frutto del mix tra la regola Da Elenco e la regola Libera da OF.

Eredita dalla prima:

- La possibilità di creare un elenco di insegnamenti
- La caratteristica che la regola non è sempre opzionale

Eredita dalla seconda:

- L'obbligatorietà di definire il modificatore TAF
- La possibilità di far scegliere allo studente attività recuperate da tutta l'offerta dell'ateneo

#### 4.5.6 Gruppo Libero da OF

È una tipologia di regola frutto del mix tra la regola Da Gruppo e la regola Libera da OF.

Eredita dalla prima:

- La possibilità di creare un elenco di insegnamenti
- La caratteristica che la regola è sempre opzionale (ma se saltata ma resta in "deposito")

Eredita dalla seconda:

- L'obbligatorietà di definire il modificatore TAF
- La possibilità di far scegliere allo studente attività recuperate da tutta l'offerta dell'ateneo

#### 4.5.7 Vincolo

Si tratta di una regola che permette di definire delle limitazioni da applicare ad un sotto gruppo di regole. In quanto più "potenti", i vincoli devono essere di livello 1 e quindi un gradino sopra le altre regole che hanno di default livello 0.

N.B.: è possibile definire vincoli in maniera ricorsiva. In questo caso, i vincoli di secondo livello (e superiori) possono avere come regole vincolate solo ulteriori vincoli.

È necessario tenere presente, però, che le regole devono essere rese fruibili da client ma soprattutto da web e quindi particolari complessità potrebbero rendere la compilazione del piano poco chiara e agevole.

Di seguito un esempio:

lo studente deve scegliere AF per un totale di 10 CFU tra le regole che seguono

![](_page_29_Picture_1.jpeg)

![](_page_29_Picture_146.jpeg)

![](_page_29_Picture_147.jpeg)

Le regole che sono vincolate riportano il numero della regola di tipo vincolo nella colonna Vincolo e nel campo Vincolo nel tab Generale:

![](_page_29_Picture_148.jpeg)

In questo caso uno studente può scegliere 10 CFU tramite la prima regola (e quindi al I anno) oppure tramite la seconda regola (e quindi al II anno) oppure uno po' dalla prima e un po' dalla seconda, sempre però per un massimo di 10 CFU.

#### **NOTE:**

- il vincolo e le regole vincolate devono essere contigue
- Non possono essere vincolate regole di tipo Gruppo
- I vincoli possono essere opzionali con Minimo 0 e tutte le regole vincolate devono essere opzionali
- Il campo Anno dei vincoli deve essere valorizzato ma, se le regole vincolate sono di anni diversi, il vincolo può essere soddisfatto indipendentemente dall'anno di corso nel quale la scelta viene effettuata.

#### **CASO PARTICOLARE DI USO DEL VINCOLO**

Come riportato in precedenza, la regola Libera da OF non mostra allo studente tutte le AF che sono presenti nel regolamento dei piani.

Se si vuole invece che lo studente possa scegliere tramite una regola Libera da OF anche le AF che non ha scelto nelle altre regole, prima della regola libera da OF è necessario inserire una regola di tipo vincolo e una regola da elenco con la lista delle AD presenti nelle altre regole di scelta. La struttura sarebbe la seguente:

Es.:

#### Vincolo  $\rightarrow$  10 CFU

Regola da elenco  $\rightarrow$  solo le attività selezionabili all'interno del regolamento di scelta e opzionali da 1 a 10 CFU

![](_page_30_Picture_1.jpeg)

Libera da OD da 1 a 10 CFU

 **Min**: Quando il campo è valorizzabile il sistema propone automaticamente il valore di default 1 e controlla che il valore specificato sia maggiore di zero.

Quando il campo non è valorizzabile viene popolato automaticamente con il numero di attività formative dei blocchi di scelta della regola.

Deve sempre essere maggiore di zero e se l'unità di misura è Crediti può essere decimale, mentre se l'unità di misura è Blocchi, allora deve essere un numero intero.

 **Max**: Quando il campo non è valorizzabile viene popolato automaticamente uguale al numero di unità minimo. Il sistema controlla che il valore specificato sia maggiore o uguale a zero e che sia maggiore o uguale al numero di unità minimo.

Se il sistema di segreteria studenti è ESSE3, il campo è valorizzabile solo se l'unità di misura della regola è CFU e deve essere maggiore di zero.

- **Cfu Obbl.**: Il campo non è mai valorizzabile, ma nel caso di regole Obbligatorie mostra la somma dei CFU delle attività formative del blocco associato alla regola.
- **Vincolo**: Il campo non è mai valorizzabile e mostra il progressivo di ordinamento della regola di Tipo Vincolo a cui è associata la regola selezionata.

#### **CANCELLAZIONE DI UNA REGOLA DI SCELTA**

Il pulsante "**Cancella**" consente di cancellare la regola:

- Se l'utente aveva selezionato uno specifico schema di piano, il sistema cancella solo l'associazione della regola di scelta allo schema di piano, mentre la regola di scelta non viene cancellata (ad esempio potrebbe restare ancora associata ad altri schemi di piano).
- Se l'utente aveva selezionato "Tutte le regole", il sistema cancella la regola di scelta e le sue associazioni con tutti gli schemi di piano.
- Se la regola è usata come condizione da una regola successiva, non può essere cancellata.

#### 4.5.8 Cartella GENERALE

Se il regolamento dei piani di studio è in stato di "Bozza" è possibile inserire e modificare le informazioni presenti; altrimenti i dati sono in sola visualizzazione.

- **Livello**: Il campo è valorizzabile solo per le regole di tipo "Vincolo". Il sistema controlla che il valore specificato sia maggiore o uguale a uno.
- **Vincolo**: Selezionabile tramite una lista valori che visualizza il progressivo di ordinamento delle regole di tipo "Vincolo" con livello maggiore di uno che precedono la regola corrente.
- Flag **Sostegno**: Abilitato se l'ordinamento di corso di studio prevede il sostegno e se la regola non è obbligatoria.

![](_page_31_Picture_1.jpeg)

- Flag **Sovrannumeraria**: Abilitato se la regola di scelta è opzionale.
- Flag **Tesoretto**: Indica se la regola consente di ricollegare le attività che lo studente ha sostenuto in carriere precedenti o che sono state convalidate/riconosciute. Le attività "tesorettabili" sono tutte quelle che non vengono cancellate dalla procedura di attuazione.

Abilitato se il tipo di regola prevede la gestione del tesoretto.

![](_page_31_Picture_128.jpeg)

In ESSE3 tale flag si chiama Abilita scelta da libretto.

Questo attributo consente di ricollegare alla regola attività didattiche che, pur presenti nel libretto dello studente e compatibili con la regola, con il flag abbassato non sarebbero selezionabili dal regolamento di scelta.

Un caso d'uso frequente è il seguente:

Uno studente si trasferisce da un altro Ateneo e presenta a libretto delle attività già sostenute. Alcune possono essere convalidate mentre altre no.

Ecco che queste ultime potrebbero essere utilizzate per soddisfare, ad esempio, una regola Libera da offerta che impone una scelta di X attività o X CFU.

Per ulteriori dettagli si rimanda alla documentazione relativa di ESSE3.

Flag **Assegnazione posti disponibili**: Abilitato se la regola non è obbligatoria.

![](_page_31_Picture_129.jpeg)

Tale flag permette di verificare il numero di piani che selezionano una determinata attività. Il numero posti disponibili per tali attività si definisce tramite la maschera "Regole di controlli posti per AD" presente in ESSE3, tramite la quale è possibile visualizzare anche, in tempo reale, il numero di posti che vengono occupati via via che gli utenti compilano i piani:

![](_page_32_Picture_1.jpeg)

![](_page_32_Picture_202.jpeg)

![](_page_32_Picture_203.jpeg)

Nel caso della prima attività, ad esempio, i posti disponibili sono 20. Se tale attività fosse presente in una regola di scelta con il flag di controllo posti alzato, la ventunesima persona non potrebbe più selezionarla

- Flag **Delibera**: Indica se deve essere generata una delibera per le attività formative scelte dalla regola in questione. Queste attività formative devono entrare nel libretto tramite una delibera del "convalidone" e successivamente la prima attuazione le ricollegherà al piano.
- Flag **Azzera CFU**: Indica se le attività scelte in questa regola devono aver azzerati i CFU durante l'attuazione.
- Flag **Param. Logistica**: Indica se in fase di compilazione del piano lo studente deve selezionare la partizione che intende frequentare, per ogni attività didattica che lo richiede.
	- Per le regole "Obbligatorie" e "Vincolo" il flag "Parametri logistica" è sempre disabilitato.
	- Per le regole "Da Elenco", "Gruppo", "Libera da OF" abilitato quando l'ordinamento prevede il tipo partizione CLASSE o CANALE.
	- Per le regole "Gruppo libero da OF" e "Elenco libero da OF":
		- o se l'ordinamento prevede il tipo partizione CLASSE è sempre abilitato.
		- o se l'ordinamento prevede il tipo partizione CANALE è abilitato, se almeno una delle attività formative associate al blocco di scelta appartiene ad un ordinamento con tipo partizione CANALE.
- **Etichetta**: Il campo è selezionabile tramite una lista valori che visualizza le etichette delle regole di scelta.
- **TAF**: Indica la TAF con cui le attività scelte tramite quella regola verranno caricate nel libretto dello studente.

Il campo è valorizzabile solo se il tipo di scelta prevede uno o più tipi di attività formativa. In questo caso il campo è selezionabile tramite una lista valori che visualizza i tipi di attività formativa associati al tipo di scelta.

 **Ambito**: Indica l'ambito con cui le attività scelte tramite quella regola verranno caricate nel libretto dello studente.

Il campo è valorizzabile solo se la TAF è stata indicata. In questo caso il campo è selezionabile tramite una lista valori che visualizza gli ambiti del tipo di attività formativa scelto in precedenza previsti per la classe associata allo schema. Se la TAF scelta ha un solo ambito, questa informazione viene indicata in automatico.

**Peso**: Opzionale. Serve per indicare che le attività delle regole che hanno lo stesso Peso non

![](_page_33_Picture_2.jpeg)

potranno avere appelli con date sovrapponibili.

Il dato è selezionabile tramite una lista valori che visualizza i pesi delle regole di scelta. In ESSE3 tale campo si chiama Priorità per appelli.

Per ulteriori dettagli si rimanda alla documentazione relativa di ESSE3 (Pianificazioni calendario esami).

 **Num**. **Piani Studente Collegati**: mostra quanti studenti hanno un piano compilato seguendo la regola di scelta. Cliccando sul pulsante "Esporta piani studente in excel" è possibile ottenere l'elenco dei piani studente collegati in excel.

# 4.6 BLOCCHI DELLE REGOLE DI SCELTA

Se il regolamento dei piani di studio è in stato di "Bozza" è possibile inserire nuove blocchi e modificare o cancellare blocchi già presenti, altrimenti i blocchi sono in sola visualizzazione.

Per le regole di scelta "Obbligatorie" è possibile inserire un solo Blocco, per cui, dopo l'inserimento del primo blocco, il pulsante di inserimento di un nuovo Blocco è disabilitato.

La griglia dei blocchi di scelta è composta dalle seguenti colonne:

- **AF**: Pulsante che consente di passare alla pagina delle attività formative dei blocchi di scelta
- **Cond.**: Pulsante che consente di passare alla pagina delle condizioni dei blocchi di scelta
- **Prg.:** Progressivo del blocco di scelta. Campo di sola visualizzazione. Valorizzato automaticamente dal sistema.
- **Min**: Campo non valorizzabile.
- **Max**: Campo non valorizzabile.
- **Lingua**: Selezionabile tramite una lista valori che mostra tutte le lingue definite in U-Gov.

Per le regole Obbligatorie il campo non può essere valorizzato.

- **Num**: Default 0. Valorizzabile per tutte le regole tranne quelle Obbligatorie. Il sistema controlla che il valore specificato non sia minore di zero
- **AF Associate**: Campo non valorizzabile. Mostra le AF associate al blocco.

# 4.7 CONDIZIONI DELLE REGOLE DI SCELTA

Le condizioni possono essere indicate:

- a livello di regola
- a livello di blocco

#### 4.7.1 Condizioni sulla regola

Le condizioni sono strumenti attraverso i quali è possibile intervenire sulla visibilità delle regola cui sono associate.

Le condizioni sono di due tipologie:

- Attività formativa
- Altra regola

![](_page_34_Picture_1.jpeg)

![](_page_34_Picture_146.jpeg)

![](_page_34_Picture_147.jpeg)

Prima pagina Pag 41 A Ultima pagina Risultati 1-1 di 10

![](_page_34_Figure_6.jpeg)

La condizione è da intendersi in questo modo:

 $\Rightarrow$  lo studente può vedere la regola solo se prima non ha saltato la regola indicata nel campo accanto- quando il tipo condizione è Altra regola

#### NOTA:

le regole da inserire nelle condizioni sono tipicamente regole di tipo opzionale

 $\Rightarrow$  lo studente può vedere la regola solo se nelle regole precedenti ha scelto l'attività indicata nel campo accanto - quando il tipo condizione Attività formativa.

È possibile ragionare in negativo alzando il flag nel campo Neg (evidenziato in blu nell'immagine soprastante). Il flag Neg viene in aiuto quando una regola è condizionata da più di una AF o più di una regola. Le condizioni sono in AND e quindi in tale caso bisogna ragionare "al contrario" indicando le regole/attività che non devono essere scelte prima.

#### 4.7.2 Condizioni Sui Blocchi

Le condizioni sui blocchi sono strumenti attraverso i quali è possibile intervenire sulla visibilità di un blocco di attività nel corso della compilazione del piano di studio dal parte di un utente.

Le condizioni si inseriscono cliccando sull'icona evidenziata:

![](_page_34_Figure_16.jpeg)

Le condizioni sui blocchi sono solo di tipo Attività Formativa. Il flag Neg funziona come sopra descritto.

![](_page_34_Picture_148.jpeg)

![](_page_35_Picture_1.jpeg)

![](_page_35_Picture_83.jpeg)

Le condizioni sui blocchi hanno senso solo nel caso in cui ad una regola sia stato associato più di un blocco.

#### 4.7.3 Uso delle lingue nei blocchi

L'uso dei campi Lingua e Numero presenti nei blocchi delle regole in UGOV è strettamente legato alla definizione delle regole delle lingue a livello di percorso in ESSE3:

![](_page_35_Picture_84.jpeg)

Tramite queste regole si stabilisce che lo studente deve scegliere all'immatricolazione o al rinnovo di iscrizione una o più lingue. Tali lingue vengono poi concatenate alla sua iscrizione. Ad un livello più complesso, si può stabilire anche che lo studente deve scegliere una prima lingua tra X lingue e una seconda tra Y lingue.

Ecco quindi che, a livello di regole, è possibile utilizzare il campo Lingue presente nei blocchi:

![](_page_36_Picture_1.jpeg)

![](_page_36_Figure_4.jpeg)

La regola con le lingue tratta dall'immagine soprastante indica che, ad esempio, l'attività "Rapporti interculturali della Cina" sarà visualizzata solo dagli studenti che hanno esplicitamente scelto Cinese al momento dell'immatricolazione /iscrizione.

Se in ESSE3 fossero stati definiti anche i livelli di lingue, Num = 1, ad esempio, avrebbe voluto dire che l'attività "Rapporti interculturali della Cina" sarebbe stata visualizzata solo dagli studenti che avevano esplicitamente scelto Cinese come 1° lingua al momento dell'immatricolazione/iscrizione.

# 4.8 ATTIVITA' FORMATIVE DEI BLOCCHI DI SCELTA

Un blocco di scelta contiene una o più attività formative.

Se il regolamento dei piani di studio è in stato di "Bozza" è possibile inserire nuove attività formative e modificare o cancellare attività formative già presenti; altrimenti le attività formative sono in sola visualizzazione.

La barra degli strumenti contiene i campi:

- "**Visualizza**" che può assumere i valori:
	- o "Solo selezionate" (default): sono visualizzate le attività formative associate al blocco di scelta
	- o "Tutte": sono visualizzate le attività formative che hanno le seguenti caratteristiche:
		- Se la regola ha il flag "Sostegno" attivato sono visualizzate solo le attività formative relative al sostegno.
		- Se la regola di scelta è relativa al percorso comune, sono visualizzate solo le attività formative offerte nel percorso comune Se invece la regola di scelta è relativa ad un percorso specifico, sono visualizzate le attività formative offerte in quel determinato percorso e anche le AF offerte nel percorso comune
		- Offerte per il regolamento didattico del regolamento dei piani di studio
		- Offerte per l'anno di offerta selezionato
		- Non sostituite oppure sostituite in una anno successivo a quello di offerta del regolamento dei piani di studio
- Per le regole di tipo "Gruppo libero da OF" e "Elenco libero da OF" è presente inoltre un menù a tendina tramite il quale si può selezionare il dipartimento delle AF che si vogliono scegliere (vengono visualizzate e possono essere selezionate tutte le AF offerte all'interno dell'ateneo).

![](_page_36_Picture_224.jpeg)

![](_page_37_Picture_1.jpeg)

- "**Anno offerta**" Anno di offerta delle attività formative.
	- o Per le regole "Obbligatorie", sono visualizzati gli anni compresi fra l'anno di coorte del regolamento e l'anno di coorte del regolamento + anno regola di scelta – 1 (in caso di part time si considera anche il numero di slot di part time).
	- o Per le regole di tipo "Gruppo libero da OF" ed "Elenco libero da OF", sono visualizzati gli anni maggiori o uguali all'anno di coorte del regolamento.
	- o Per le regole "Da elenco" e "Gruppo":
		- Se il parametro di configurazione di ESSE3 ENABLE\_DIDATTICA\_PREVISIONALE = 0, sono visualizzati solo gli anni compresi fra l'anno di coorte del regolamento e l'anno di definizione del regolamento del piano di studio (anno di revisione).
		- Se il parametro di configurazione di ESSE3 ENABLE\_DIDATTICA\_PREVISIONALE = 1 e il controllo configurabile VRP\_037 è uguale a 'B', sono visualizzati solo gli anni compresi fra l'anno di coorte del regolamento e l'anno di coorte del regolamento + anno regola di scelta – 1 (in caso di part time si considera anche il numero di slot di part time)..
		- Se il parametro di configurazione di ESSE3 ENABLE\_DIDATTICA\_PREVISIONALE = 1 e il controllo configurabile VRP\_037 è uguale a 'W' o 'N', visualizzare gli anni maggiori o uguali all'anno di coorte del regolamento.

La griglia delle attività formative è composta dalle seguenti colonne:

- Casella di selezione che consente di selezionare o deselezionare attività formative, associandole o eliminandole dal blocco di scelta.
- Pulsante "**Moduli**" che consente di passare alla pagine delle regole di scelta sulle UD. Il pulsante è abilitato solo se il tipo di regola consente la scelta dei moduli, se l'attività formativa è scomposta in più di un modulo e se ha SCELTA\_MOD\_FLG = 1
- **Codice** Codice attività formativa
- **Af** Descrizione attività formativa
- **Anno** Anno di offerta dell'attività formativa.
- **Peso**
- **UM** Unità di misura peso
- **Ssd** Codice settore scientifico disciplinare
- **TAF** Codice tipo attività formativa
- **Ambito**
- **TAF Interclasse** Codice tipo attività formativa
- **Ambito Interclasse**
- **Anno corso**
- Flag **Statutario**. Per le regole di scelta non Obbligatorie, le AF associate a un blocco che ha l'indicazione della lingua devono avere il flag statutario = 0 e non modificabile.

![](_page_38_Picture_2.jpeg)

Quando per una regola già definita di tipo Obbligatoria si cambia la tipologia di regola, il flag statutario di tutte le AF dei blocchi associati a quella regola viene messo = 0.

Quando invece per una regola già definita modifico la tipologia facendola diventare di tipo Obbligatorio, il flag statutario di tutte le AF dei blocchi associati a quella regola viene messo = 1.

 Flag **Contr. Anno off**. permette di effettuare un controllo sull'anno di offerta dell'attività del libretto se l'anno di erogazione dell'attività nel blocco è minore dell'anno del regolamento dei piani. Questa impostazione copre il caso di sostituzione di una AF che è stata erogata in anni precedenti per una regola che dovrebbe avere le attività erogate in un anno successivo.

Ad esempio supponiamo di avere un'attività AF1 erogata nell'anno 2013 per un regolamento con coorte 2012 in una regola del terzo anno; in questo caso l'anno naturale di erogazione per le attività della regola dovrebbe essere il 2014 ma, per gestire casi particolari, ci si può trovare a dover inserire in questa regola un'attività erogata nell'anno precedente (anticipo di anno). In questo contesto, per la revisione 2014, il flag CTRL si comporta nel seguente modo:

- Se l'attività AF1 è inserita nel blocco con CTRL alzato allora la AF sarà visibile solo per gli studenti che hanno già AF1 nel proprio libretto
- Viceversa se il controllo è abbassato tutti gli studenti potranno selezionare l'attività in questione.

La regola per l'abilitazione del flag è la seguente

- Se l'anno di offerta dell'insegnamento < anno regpiani => flag abilitato, default a 1
- Se l'anno di offerta dell'insegnamento = anno regpiani => flag abilitato, default a 0
- Se l'anno di offerta dell'insegnamento > anno regpiani => flag disabilitato, impostato a 0
- **Nome Corso** (solo per le regole di tipo "Gruppo libero da OF" e "Elenco libero da OF")
- Codice del **Corso di Studio** (solo per le regole di tipo "Gruppo libero da OF" e "Elenco libero da OF")
- Codice del **Regolamento del Corso di Studio** (solo per le regole di tipo "Gruppo libero da OF" e "Elenco libero da OF")
- Codice del **Percorso di Studio**
- **Tipo insegnamento**

Per cercare le AF da associare al blocco, per le regole di tipo "Gruppo libero da OF" e "Elenco libero da OF", è necessario valorizzato almeno un criterio di ricerca fra "Nome corso", "Codice Corso di studio" e "Codice Regolamento".

#### 4.8.1 Regole di scelta moduli

Un'attività formativa di una regola di scelta può avere una o più regole di scelta dei moduli.

Se il regolamento dei piani di studio è in stato di "Bozza" è possibile inserire nuove regole di scelta dei moduli e modificare o cancellare regole di scelta dei moduli già presenti; altrimenti le regole di scelta dei moduli sono in sola visualizzazione.

Nell'area superiore della pagina si inseriscono i campi:

- **Des. Libera**
- **Des. Standard**: descrizione della regola di scelta sui moduli, valorizzata automaticamente dal

![](_page_39_Picture_1.jpeg)

sistema con i valori indicati nei campi Quantità e Tipo Modulo

La barra degli strumenti contiene i pulsanti:

- **Nuovo**: per inserire una nuova regola di scelta sui moduli.
- **Su** e **Giù**: che consentono di modificare l'ordinamento delle regole di scelta sui moduli.

La griglia delle regole di scelta dei moduli è composta dalle seguenti colonne:

- **Prg**.: numero progressivo di ordinamento della regola.
- **Quantità 1**: Obbligatorio
- **Um 1**: Obbligatorio e selezionabile da una lista valori a tendina
- **Tipo Mod. 1**: Obbligatorio e selezionabile da una lista valori a tendina
- **Quantità 2**
- **Um 2**: Selezionabile da una lista valori a tendina
- **Tipo Mod. 2**: Selezionabile da una lista valori a tendina
- **Quantità 3**
- **Um 3**: Selezionabile da una lista valori a tendina
- **Tipo Mod. 3**: Selezionabile da una lista valori a tendina

Quando l'utente richiede il salvataggio dei dati, il sistema:

- Valorizza automaticamente il campo Nota standard concatenando i dati inseriti nelle varie regole (es. 1 Modulo + 2 Seminari oppure 2 Moduli e 3 Stage oppure …).
- Controlla che tutte le regole abbiano i campi Prg, Quantità 1, Um 1 e Tipo Mod. 1 valorizzati.
- Controlla che il tipo modulo delle attività formative di ogni regola siano congruenti con i tipi modulo della regola, altrimenti viene emesso un messaggio di errore del tipo "Il tipo di modulo delle attività formative non corrisponde ai tipi di modulo definiti nella regola".

Selezionando una regola di scelta dei moduli, nell'area sottostante viene visualizzata la relativa griglia delle attività formative.

#### 4.8.2 Attività formative della regola di scelta moduli

Una regola di scelta dei moduli ha una o più attività formative.

Se il regolamento dei piani di studio è in stato di "Bozza" è possibile inserire nuove attività formative e modificare o cancellare attività formative già presenti; altrimenti le attività formative sono in sola visualizzazione.

La barra degli strumenti contiene il campo "**Visualizza AF**" che può assumere i valori:

- "Solo selezionate" (default): sono visualizzate le attività formative associate alla regola di scelta dei moduli
- "Tutte": sono visualizzate le attività formative figlie dell'attività formativa della regola di scelta di tipo "Modulo".

Nella griglia delle attività formative è presente una casella di selezione che consente di selezionare o deselezionare attività formative, associandole o eliminandole alla regola di scelta dei moduli.

![](_page_40_Picture_1.jpeg)

# 4.9 NOTE

Ć

Nelle regole dei piani è possibile inserire delle note in vari punti. Per la compilazione dei piani on line sono sicuramente molto utili:

#### 4.9.1 Note sugli schemi di piano

Si trovano nel tab Generale di ciascun schema di piano.

Soprattutto nel caso di più schemi per ciascuna combinazione percorso / orientamento / classe / alternativa di part time, permettono di spiegare all'utente in cosa consiste un piano piuttosto che un altro. Le note possono essere eventualmente tradotte cliccando sul pulsante Traduzioni

![](_page_40_Picture_119.jpeg)

### 4.9.2 Note sulle regole di scelta

I campi sono presenti nel tab Note di ogni regola.

È possibile inserire sia una nota pre che post Regola per guidare nel modo più chiaro possibile l'utente nella compilazione del suo piano.

L'utilizzo delle note può essere molto utile per spiegare agli studenti come effettuare le scelte nei casi di regole complesse, come ad esempio quelle legate da un vincolo.

Le note possono essere eventualmente tradotte cliccando sul pulsante Traduzioni

![](_page_40_Picture_120.jpeg)

# 4.10REVISIONE UN REGOLAMENTO

È necessario effettuare la revisione di un piano di studio se:

Regolamento completo

Caso in cui le regole vengono definite per tutti gli anni della durata del corso.

![](_page_41_Picture_1.jpeg)

Prendendo ad esempio un corso triennale, alla prima definizione del regolamento le attività del secondo e terzo anno sono relative a un'offerta futura e quindi previsionali.

Questo potrebbe comportare la necessità di revisionare il regolamento per potere garantire la coerenza con l'effettiva erogazione delle attività (esempio: un'attività potrebbe non essere più erogata oppure il numero delle attività a scelta potrebbe essere variato).

Regolamento per anno di corso

Caso in cui, alla definizione del regolamento, vengono definite solo le regole di scelta relative al I anno.

Il regolamento deve necessariamente essere rivisto ogni anno per permettere di aggiungere le regole dell'anno di corso successivo.

Per effettuare la revisione di un regolamento di piano è necessario utilizzare la funzione di copia. Nel dettaglio:

1. Selezionare il regolamento o i regolamenti che devono essere rivisti alzando il flag nella prima colonna e cliccare sul pulsante N Copia

![](_page_41_Picture_147.jpeg)

2. Si apre una finestra in cui nella parte inferiore vengono riportate le informazioni relative al regolamento di partenza (Regolamenti dei piani di studio da copiare) e nella parte superiore bisogna indicare le informazioni necessarie per effettuare la revisione.

Nell'esempio presente nell'immagine il regolamento di partenza è stato definito nel 2013. Nel 2014 si riscontra la necessità di rivederlo per allinearlo alla nuova offerta.

I campi da valorizzare sono 3:

Anno regdid destinazione:  $\rightarrow$  non cambia e resta 2013

Anno coorte destinazione:  $\rightarrow$  si valorizza in automatico e viene posto uguale all'anno di regolamento didattico di destinazione

Anno Regpiani di destinazione:  $\rightarrow$  corrisponde al campo che in ESSE3 è chiamato AA Revisione e indica l'anno in cui il regolamento viene allineato all'offerta erogata

![](_page_42_Picture_1.jpeg)

![](_page_42_Picture_90.jpeg)

3. Dopo avere inserito le tre informazioni obbligatorie è sufficiente cliccare sul pulsante Copia

Il regolamento piani viene ovviamente copiato in stato Bozza.

Può essere sottoposto alle modifiche necessarie anche perché, trattandosi di un regolamento nuovo, sarà svincolato dalle limitazioni che nascono quando in ESSE3 gli studenti hanno compilato i piani.

# 4.11REGOLE DI PROPEDEUTICITÀ

Le regole di propedeuticità si definiscono a livello di regolamento di piano e non a livello di singolo schema di piano. Anche le revisioni delle propedeuticità, quindi, vanno di pari passo con la revisione delle regole del piano e valgono solo per la coorte di definizione del regolamento piano.

Se il regolamento dei piani di studio è in stato di "Bozza" è possibile inserire nuove regole e modificare o cancellare regole già presenti, altrimenti le regole sono in sola visualizzazione.

![](_page_42_Picture_91.jpeg)

La maschera è composta sostanzialmente di 4 sezioni:

![](_page_43_Picture_1.jpeg)

Elementi Propedeutici **N** Nuovo

![](_page_43_Picture_153.jpeg)

#### **1. Elemento vincolato**

È l'elemento che non può essere sostenuto (o prenotato) se prima non è stato superato l'elemento propedeutico.

Si tratta generalmente di un'attività (es. Fisica II – che non può essere sostenuta se prima non si è superato l'esame di Fisica I) ma è possibile anche definire propedeuticità per Anno di Corso e Settore Scientifico Disciplinare.

#### **NOTA:**

con anno corso non si intende mai anno di iscrizione bensì anno di corso delle attività (es. non puoi sostenere gli insegnamenti del II anno se prima non hai superato le attività del I o alcune attività del I). Le propedeuticità fanno sempre riferimento alla successione delle attività da sostenere, mai alla possibilità degli studenti di iscriversi ai vari anni di corso, che, riguardando l'area amministrativa e non didattica, sono gestiti in ESSE3 tramite le regole di sbarramento.

#### **2. Gruppo di regole (in or)**

L'area è analoga a quella presente nei filtri delle regole Libera da OF. L'etichetta è costituita d un campo testo liberamente editabile

#### **3. Regole (in AND)**

Si tratta di esplicitare in dati quanto presente in testo nel filtro in OR.

- Gli AND possono essere definiti a livello di:
- Tutte le attività formative
- Numero di attività formative
- Peso delle attività formative

![](_page_43_Picture_154.jpeg)

Tutte le Attività formative  $\rightarrow$  tutto quello che è indicato come elementi propedeutici deve essere stato superato.

![](_page_43_Picture_155.jpeg)

![](_page_44_Picture_1.jpeg)

- Numero di attività formative  $\rightarrow$  quante AF determinate dagli elementi propedeutici devono almeno essere state superate.
- Peso di attività formative  $\rightarrow$  quanti CFU delle attività determinate dagli elementi propedeutici devono almeno essere stati ottenuti.

Riprendendo l'esempio di Fisica II/Fisica I, la regola (in AND) classica da utilizzare sarà Tutte le Attività formative.

Il tipo di regola Peso è sicuramente quello meno usato.

#### **4. Elemento propedeutico:**

Analogamente all'Elemento vincolato, l'elemento propedeutico può essere di tre tipi:

![](_page_44_Picture_96.jpeg)

Quando gli elementi vincolati sono più di uno e di tipologia diversa, allora nelle regole (in AND) si attiva il campo "Ele. Prop. in OR/AND". I valori disponibili sono ovviamente OR oppure AND, per indicare se gli elementi vincolati devono essere intesi in OR oppure in AND.

![](_page_44_Picture_97.jpeg)

Riprendendo l'esempio di Fisica II/Fisica I, l'elemento propedeutico sarà di tipologia Attività formative e sarà quindi Fisica I.

![](_page_44_Picture_98.jpeg)

![](_page_45_Picture_1.jpeg)

 $\mathbf{r} = \mathbf{r} - \mathbf{r}$ 

Ulteriori opzioni:

- per sostenere la AF C devo avere prima superato l'AF A oppure l'AF B:
	- posso indicare nella Regola (in AND) Numero di AF = 1 e poi i due elementi propedeutici dati dalle due attività.
- per sostenere una qualsiasi AF del II anno devo aver prima ottenuto almeno 20 CFU tra le la attività del I:
	- indico Elemento vincolato Anno di corso = 2, Regola (in AND) Peso = 20, e come elemento propedeutico Anno di corso = 1.

# 4.12STAMPE

Nella testata di ogni regolamento di piano sono presenti due pulsanti che permettono di ottenere due .pdf:

- Stampa Analitica
- Stampa Sintetica

![](_page_45_Picture_125.jpeg)

Per ogni schema definito le due stampe riportano:

- regole suddivise per anno di corso
- dettaglio di ogni attività presenti in ogni blocco di ogni regola
- dettaglio delle eventuali regole di propedeuticità delle attività

La differenza tra le due stampe risiede nel fatto che la stampa analitica riporta anche il dettaglio degli eventuali moduli delle attività integrate presenti nel blocchi delle regole.

# 4.13VERIFICA E ATTIVAZIONE

Nella testata di ogni regolamento di piano sono presenti i pulsanti Verifica e Attiva:

![](_page_45_Picture_126.jpeg)

![](_page_46_Picture_0.jpeg)

![](_page_46_Picture_1.jpeg)

#### **Verifica**:

permette di lanciare la procedura che vaglia quanto definito nel regolamento e restituisce un pdf con gli eventuali errori o warning riscontrati sulla base di quanto stabilito tramite i Controlli Configurabili. La verifica può essere lanciata man mano che si procede con l'inserimento dei dati e comunque senza limitazioni di sorta. Il pdf che genera il sistema può essere visualizzato ed eventualmente salvato cliccando prima sul pulsante Stampa errori/warning e successivamente su Download

![](_page_46_Picture_73.jpeg)

#### **Attiva**:

permette di porre il regolamento da stato Bozza a stato Attivo.

Un regolamento deve essere attivato perché possa essere esportato in ESSE3 e possa essere usufruito per la creazione delle carriere degli studenti. Un regolamento può essere attivato solo

![](_page_46_Picture_74.jpeg)

![](_page_47_Picture_1.jpeg)

se la verifica non rileva errori bloccanti. Ecco quindi che la procedura di attivazione è preceduta dalla Verifica sopra citata.

La verifica del regolamento prende in considerazione anche le regole di propedeuticità che, quando definite, diventano un tutt'uno con il regolamento di piano.

Nel momento in cui un regolamento è in stato Attivo, il pulsante si trasforma in Riporta in Bozza .

Quando si riporta in Bozza in regolamento dei piani di U-Gov, che è già stato esportato ad Esse3, anche le regole di scelta di Esse3 vengono automaticamente riportate in Bozza per evitare che gli studenti compilino il piano mentre quelle regole vengono modificate.

Una volta effettuate le modifiche in U-Gov, bisognerà esportarle nuovamente ad Esse3 in modo che le varizioni arrivino alla Segreteria Studenti.

# **5. FAQ**

#### DEFINIZIONE SCHEMA DI PIANO

*Come possiamo implementare uno schema di piano per un corso interclasse in cui tutti gli insegnamenti sono al I anno, tranne l'esame di laurea?* 

Avete due opzioni:

- 1. creare 3 regole:
	- da elenco 60 CFU al I anno off. 2014 con tutte le AF comprese le obbligatorie
	- da elenco 33 CFU al II anno off. 2015 con tutte le AF comprese le obbligatorie
	- obblig con la prova finale (27 CFU) al II anno off. 2015

Lo schema dovrebbe avere "Stato piano generato: proposto" di modo che l'utente di segreteria possa verificare se ci sono le AD obbligatorie. Sicuramente le note pre e post regola aiutano per spiegare allo studente cosa deve scegliere

- 2. creare 5 regole
	- un vincolo sui 93 cfu che vincola le 3 regole da elenco seguenti:
	- regola da elenco 60 CFU con tutte le AF comprese le obblig I anno off 2014
	- regola da elenco 33 cfu con tutte le AF comprese le obblig II anno off 2015
	- regola da elenco 36 cfu con le sole AF obbligatorie (I o II anno e anno di off indifferente) - obblig con la prova finale (27 CFU) al II anno off. 2015 - non vincolata -

Lo Stato piano generato potrebbe anche essere " Approvato" in quanto le III regola da elenco fa in modo che lo studente debba per forza scegliere le AF obbligatorie.

Di sicuro bisogna usare le note.

#### CONTROLLI REGOLAMENTI DI PIANO

![](_page_48_Picture_1.jpeg)

*Vorremmo maggiori dettagli in merito all'errore VRP\_028F .*

*Nel regolamento ci sono 42 CFU nell'ambito Aziendale per la TAF B , così ripartiti:*

*AGR/01 ECONOMIA ED ESTIMO RURALE OBBL. 0 CREDITI SECS‒P/07 ECONOMIA AZIENDALE OBBL. 6.0 CREDITI SECS‒P/10 ORGANIZZAZIONE AZIENDALE OBBL. 0 CREDITI SECS‒P/13 SCIENZE MERCEOLOGICHE OBBL. 18.0 CREDITI*

*i 6 CFU di SECS-P07 e i 18 di SECS-P/13 sono valori obbligatori minimi? Quindi le regole devono garantire questi CFU obbligatori e poi spaziare per i restanti (42-24) tra i vari settori?*

Sì, si tratta di valori obbligatori minimi e il controllo viene eseguito laddove sono stati indicati i cfu nel regolamento , siano essi SSD o Ambiti o TAF, in modo da rispettarne la congruenza e garantire i crediti previsti.

#### PERIODI DI COMPILAZIONE DEL PIANO

*Non possiamo attivare il Piano di Studi per via dell'errore bloccante: VRP\_031 - Non sono stati definiti periodi di compilazione del piano.*

Per compatibilità con Esse3 si tratta di un dato da inserire necessariamente in Ugov, per consentire l'attivazione del regolamento.

#### REGOLE DA "ELENCO LIBERO"

*Utilizzando la tipologia "elenco libero " ci dovrebbero essere in U-Gov anche le seguenti possibilità di scelta:*

*- che il gruppo creato possa essere eventualmente selezionato anche come opzionale ("elenco libero " ed "elenco libero opzionale ")*

*- che possa essere scelta la TAF tra tutte quelle previste (elenco già presente in Esse3)*

Su specifica richiesta, alla regola di tipo "Elenco Libero" si rende disponibile il mod TAF dalla A alla F. Diversamente da ESSE3, in UGOV si tratta di una configurazione da effettuare ad hoc e da database.

#### PERIODO DI VALIDITA'

*Cosa si intende per " Periodo di validità" , nella finestra SCHEMI DI PIANO/GENERALE? E' necessario indicarlo?*

Il "periodo di validità" di solito non viene valorizzato, a meno che non si voglia indicare che un

![](_page_48_Picture_145.jpeg)

![](_page_49_Picture_1.jpeg)

dato schema di piano sia valido esclusivamente in un periodo di tempo limitato.

In linea generale, non è quindi necessario indicarlo.

#### PIANI DI STUDIO PART TIME

*Come si definisce un corso part time che si svolge in tre annualità?* 

Considerato che ad ogni slot deve corrispondere l'anno corso, una delle due annualità andrà ripartita in due slot e un anno sarà composto da un solo slot.

Innanzitutto si definisce il Part-Time nella maschera "Alternative Part Time", ad esempio così:

- Anno 1 Slot 1

- Anno 2 Slot 2
- Anno 2 Slot 3

Una volta indicati gli slot,nello schema di piano del regolamento di piano si attribuisce l'alternativa part time di riferimento con gli slot previsti.

Poi, nelle regole di scelta assegnate gli slot di alternative part time e assegnate alla regole le attività formative attingendo dagli anni di offerta corrispondenti: 2014 (slot 1) ; 2015 (slot 2);2016 (slot 3).

#### MODIFICHE AI REGOLAMENTI DI PIANO GIA' ESPORTATI AD ESSE3

*Per alcuni i corsi avevamo creato i piani di studio solo per il primo anno. Ora abbiamo deciso di aggiungere anche gli anni successivi al primo ma nel Tipo Regola non compare più la regola Obbligatoria. Come mai?*

Dal momento che ci sono già dei piani collegati , non è possibile intervenire modificando il piano.

In tal caso , infatti, non è possibile aggiungere regole obbligatorie nè togliere attività già presenti nelle regole.

Per poter aggiungere gli anni successivi nelle regole dei piani in Ugov , occorre eliminare prima i piani in Esse3 .

#### CONDIZIONI

*In fase di creazione di una nuova condizione da associare ad un blocco, nel menù di scelta del "Tipo Condizione " non si vede la voce "Altre Regole" ma solo la voce "Attività formativa".*

Per compatibilità con Esse3, ai blocchi possono essere associate soltanto condizioni di tipo "Attività Formativa" e non "Altra regola".

Queste ultime possono essere indicate come condizioni a livello di regole dello schema.

#### PROPEDEUTICITA'

*E' possibile inserire la propedeuticità di un singolo modulo di un esame integrato ?*

![](_page_49_Picture_167.jpeg)

![](_page_50_Picture_1.jpeg)

*Tra le attività da aggiungere nella regola di propedeuticità non è presente il singolo modulo ma l'intero integrato. Come posso fare?*

Al momento non è possibile definire una propedeuticità indicando i singoli moduli al posto delle attività formative.